# CONNECTED HOME PROJECT

West Side House

Li Xiao Project Lead

# **Table of Contents**

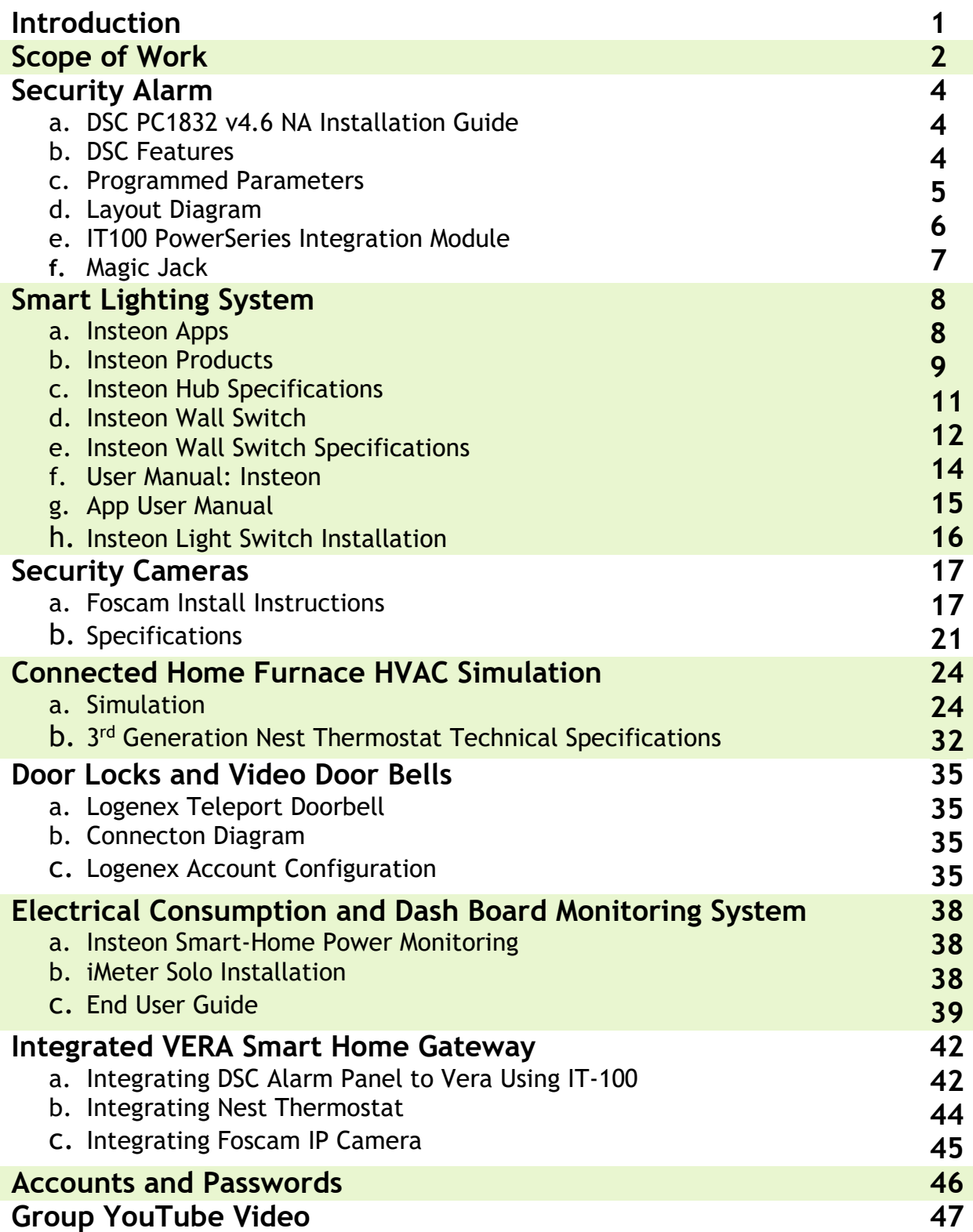

# **Introduction**

The connected home project is our demonstration of current available home automation technologies integrated to function as one intelligent system. In this project our team set out to explore the possibilities and issues with the technologies we were provided.

### **Our Team**

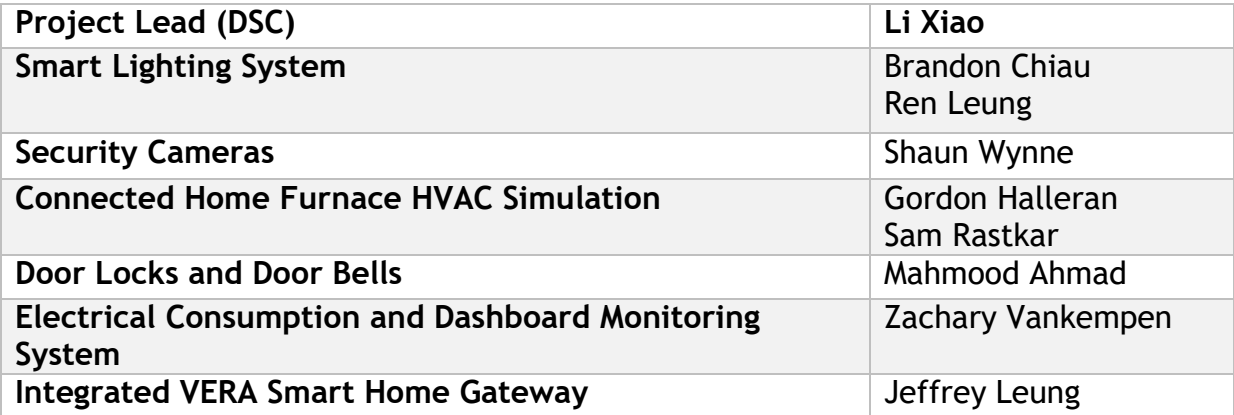

# **Scope of Work**

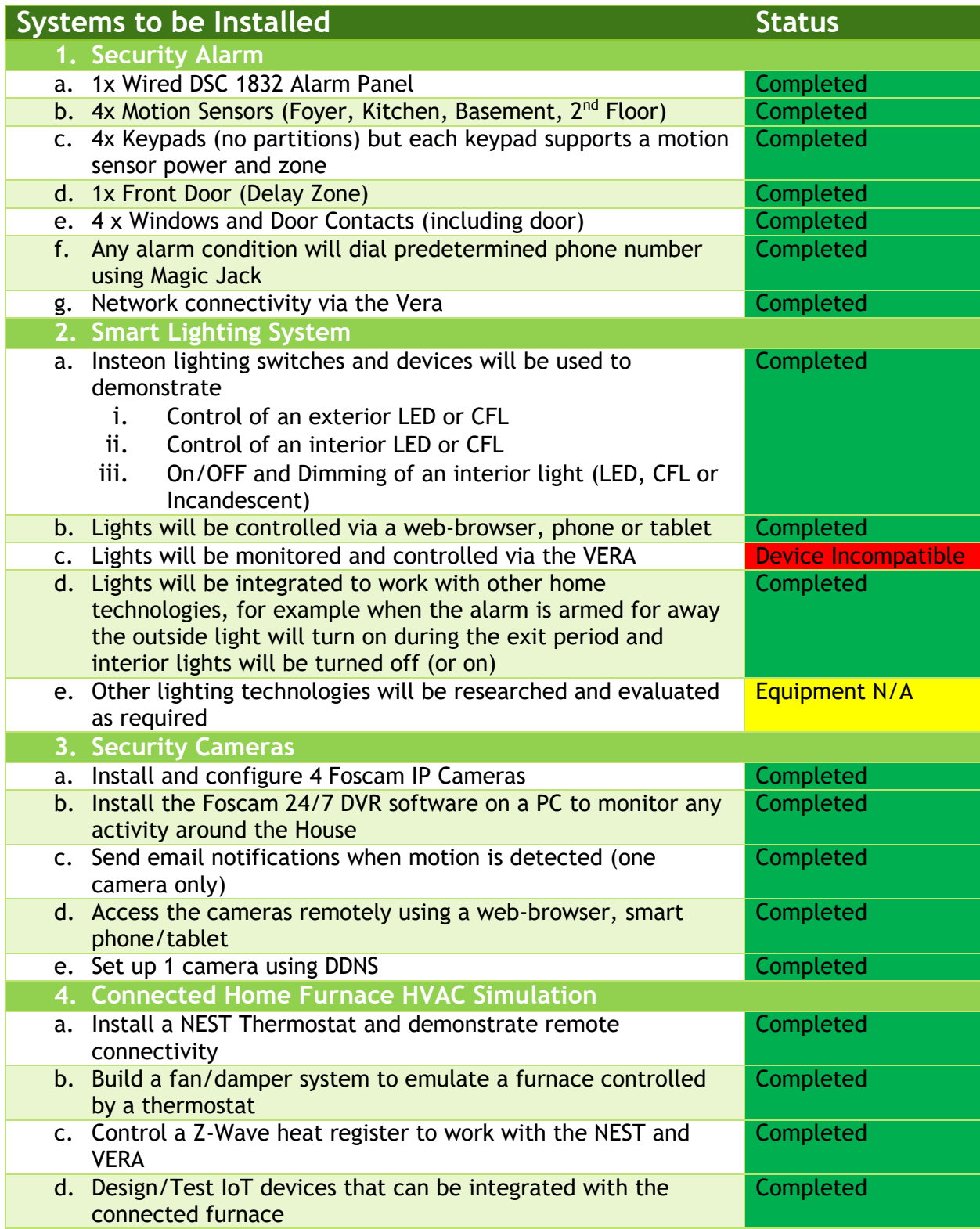

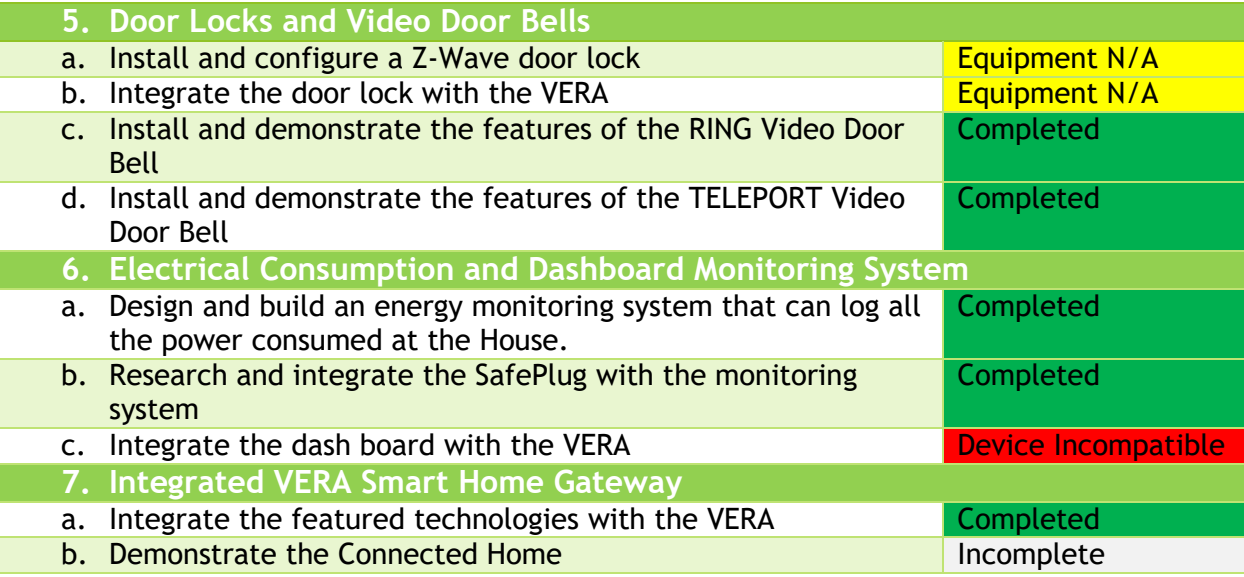

# **Security Alarm**

**By: Li Xiao**

### a. **DSC PC1832 v4.6 NA Installation Guide:**

<http://cms.dsc.com/download.php?t=1&id=17007>

### **b. DSC Alarm Features:**

- 8 on-board zones
- Expandable to 32 hardwire zones and 32 wireless zones
- 2 PGM outputs: Expandable to 14
- Connect up to 8 supervised keypads with keypad zones
- Template programming
- 4 partitions
- 500-event buffer
- 72 user codes
- Account code error checking
- Alternate communications via GPRS and IP
- 2-way audio

### **c. Programmed Parameters**

Master Code: 1234

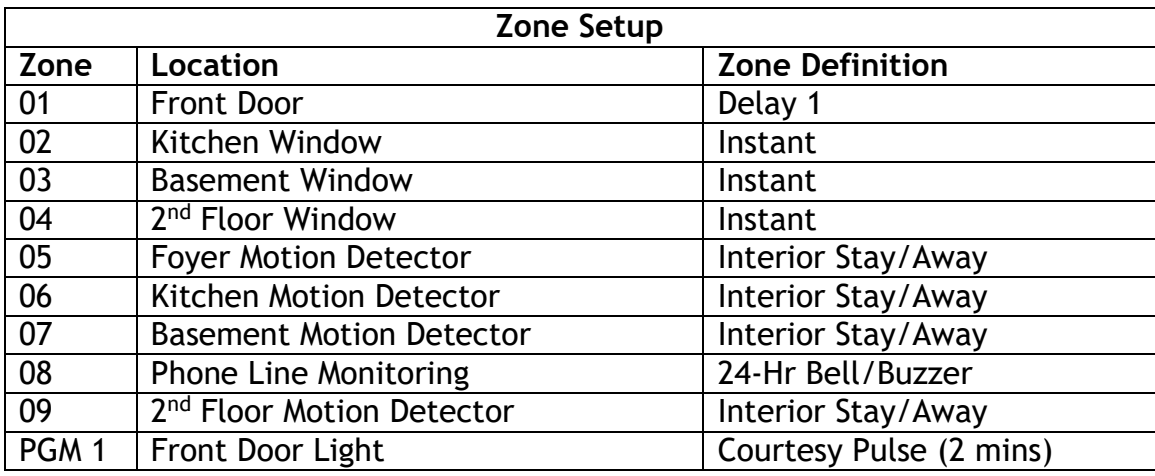

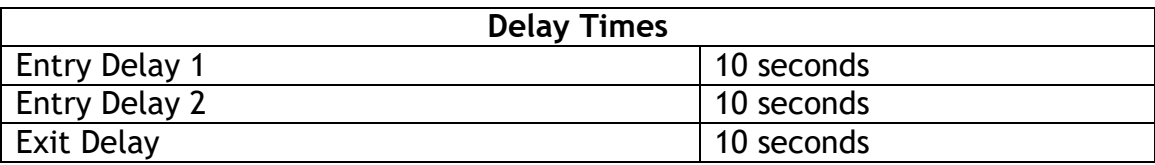

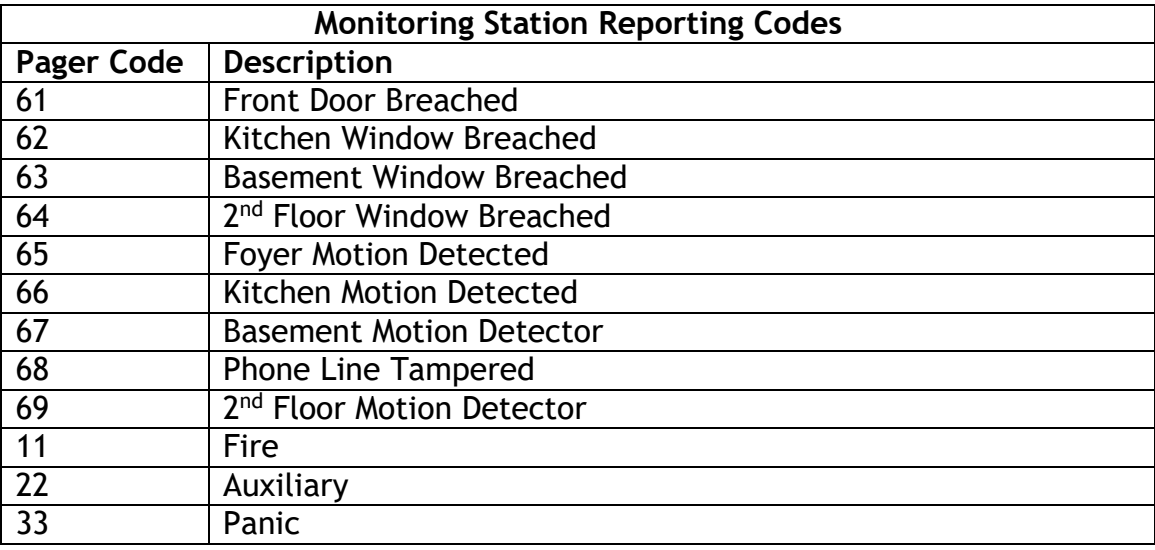

### **d. Layout Diagram**

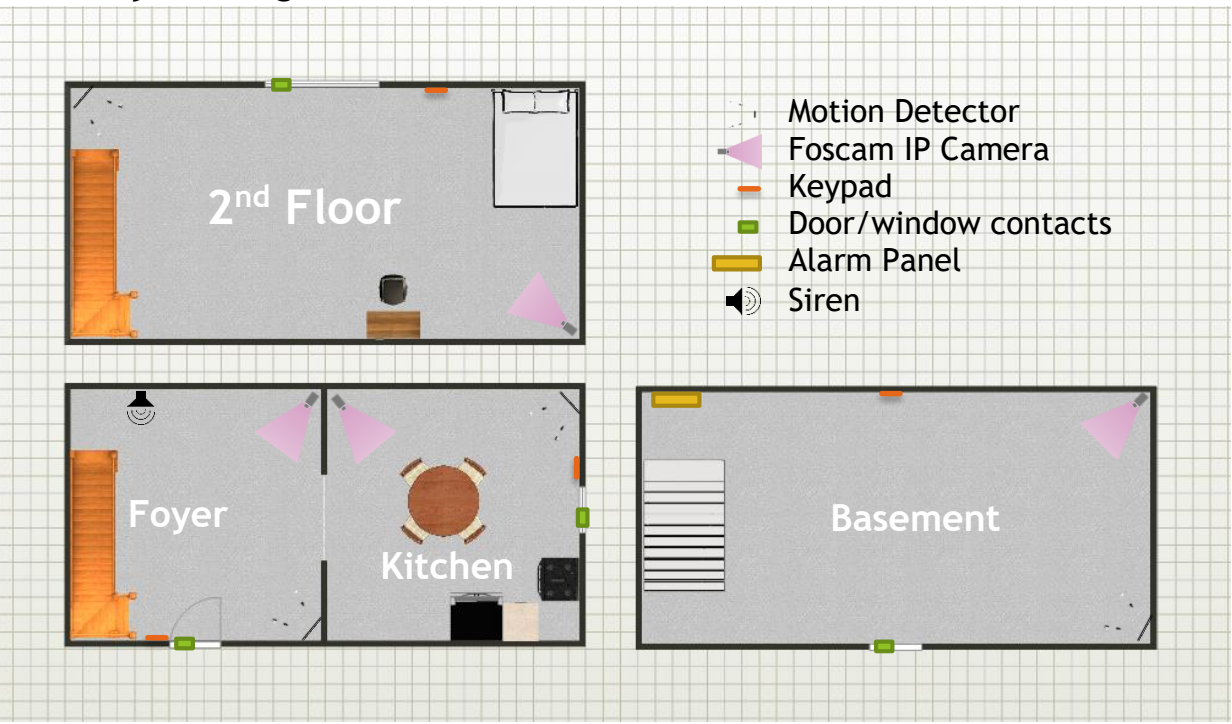

### **e. IT100 PowerSeries Integration Module**

The IT-100 integration module provides an Application Programming Interface (API) to allow third-party applications to communicate with PowerSeries control panels and form fully integrated control solutions. When programming the module, there are two types of commands available:

- Commands sent by third-party applications to the IT-100.
- Event-driven or state-change commands that the IT-100 sends to third-party applications.

Once programmed, the module can be used to create custom interfaces for users or for the integration of building systems, such as CCTV, with PowerSeries security systems.

Features:

- Compatible with all PowerSeries control panels
- Bi-directional RS-232 interface
- Real-time zone status
- 4-wire hook-up to KEYBUS
- Enables third parties to perform virtual keypad functions

Installation manual: <http://cms.dsc.com/download.php?t=1&id=12293>

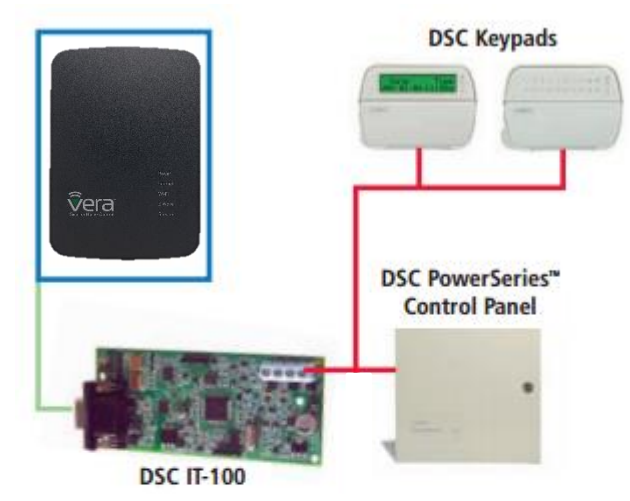

### System Layout:

how to use your DSC Security System – Full Video

<https://www.youtube.com/watch?v=fR6Iu3uIWPk>

### f. **Magic Jack Information:** <http://www.magicjack.com/>

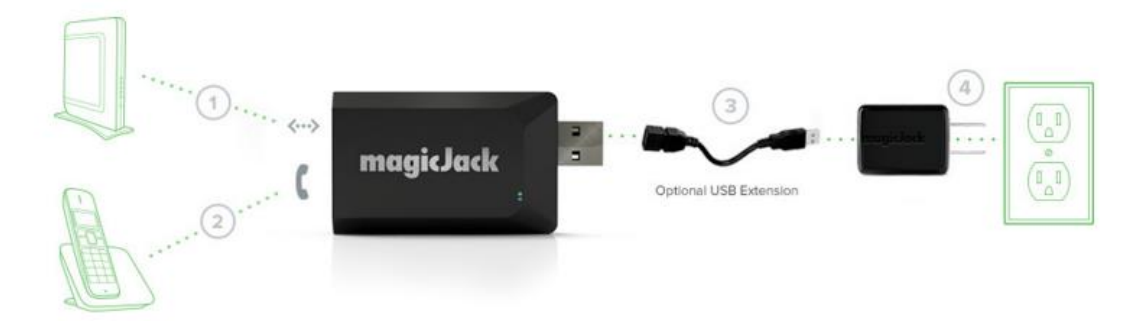

The magic jack is a VOIP home phone solution that replaces your home phone jack with a small and compact USB stick that has an Ethernet and phone port built in. It offers a phone plan that significantly lower in prices than competitors at \$35 a year and you get the first year free from buying the Magic Jack. The phone plan includes the regular features as major phone companies ex. Call forwarding, voicemail, call waiting, caller ID. Since the magic jack is a USB stick you can take it anywhere with an internet connection, a phone and/or a USB from a computer/wall adapter. Magic jack has a desktop application that will install when you plug it in the USB port this way you can still make phone calls from a PC.

# **Smart Lighting System**

By: Brandon Chiau, Ren Leung

### **Insteon Apps**

The Insteon app can be downloaded through the app store in IOS, Android, and Windows platforms. Insteon can also be accessed through browsers and be used without any complications. Through the Insteon app you're able to control all Insteon products including wall switches, IP cameras, motion sensors, etc. With the app you would also receive any push notifications if any of the products were to be disconnected or something that you should be notified, ie. Motion sensors.

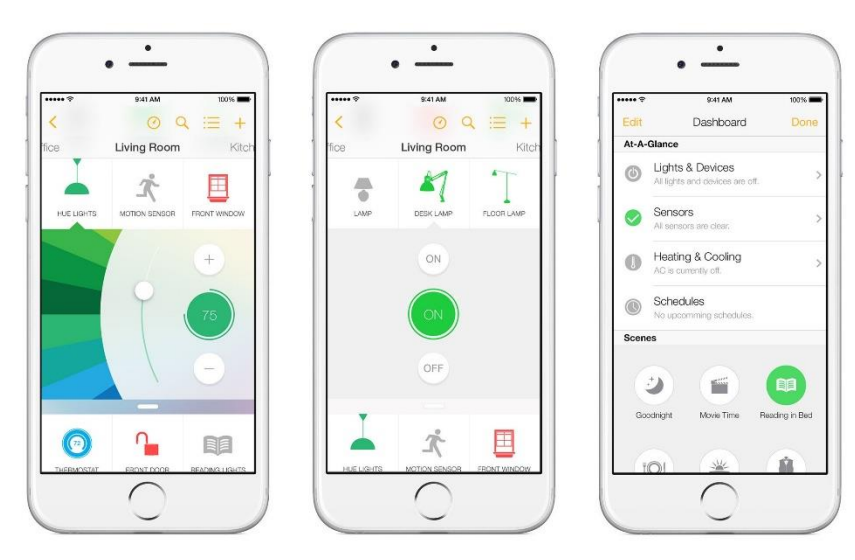

### **Insteon Products**

### **Insteon Hub**

The Insteon hub is the easy solution to how everything can be operated through a single app, all Insteon products connect to the hub with industry standard secured encrypted communication to prevent any unwanted users controlling its products. The Insteon hub is

connected by ID located on the bottom of the hub, it's able to connect to any Insteon products as well as compatible products from approved companies. Some products include IP Cameras, Light switches, Thermostats, etc. Features on the hub are bountiful the hub can push out email alerts as well as notifications to your phone through the Insteon app. From the app, you're able to control all Insteon products as well as monitor its products. Platforms in which this hub works with include IOS, Windows, Android, Linux (Browser).

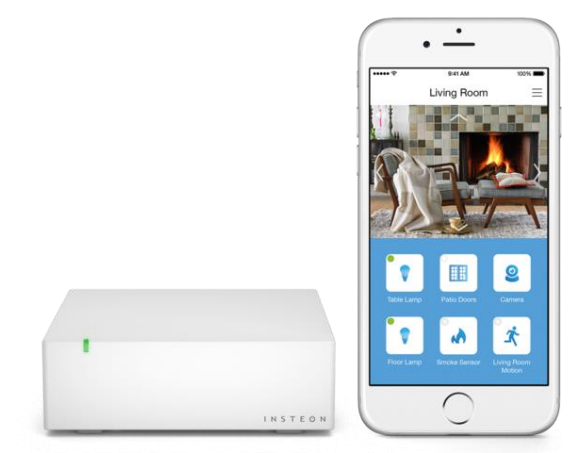

### **Insteon Hub Specifications**

### General

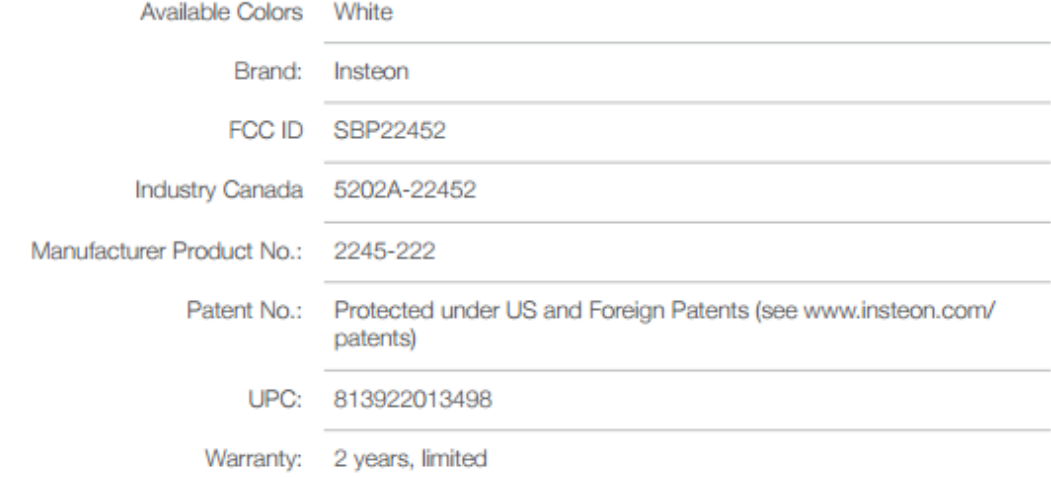

### Operation

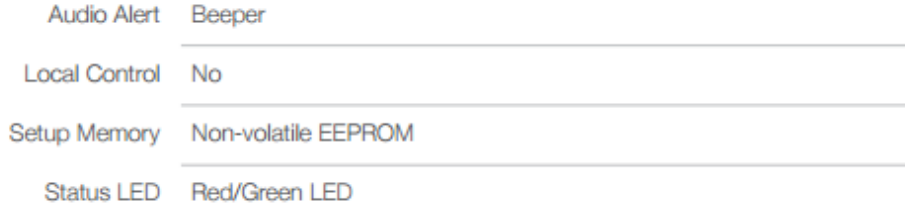

### **Insteon Features**

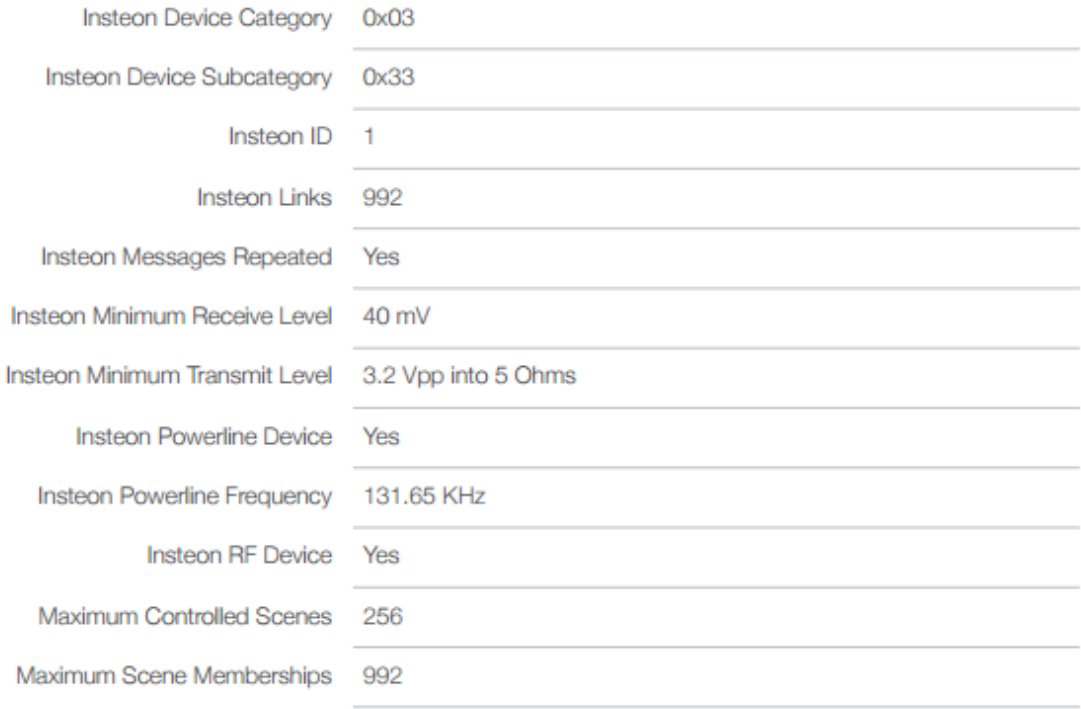

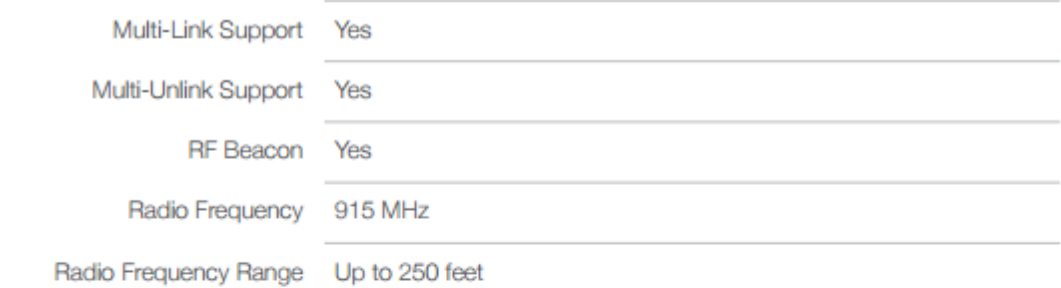

### Mechanical

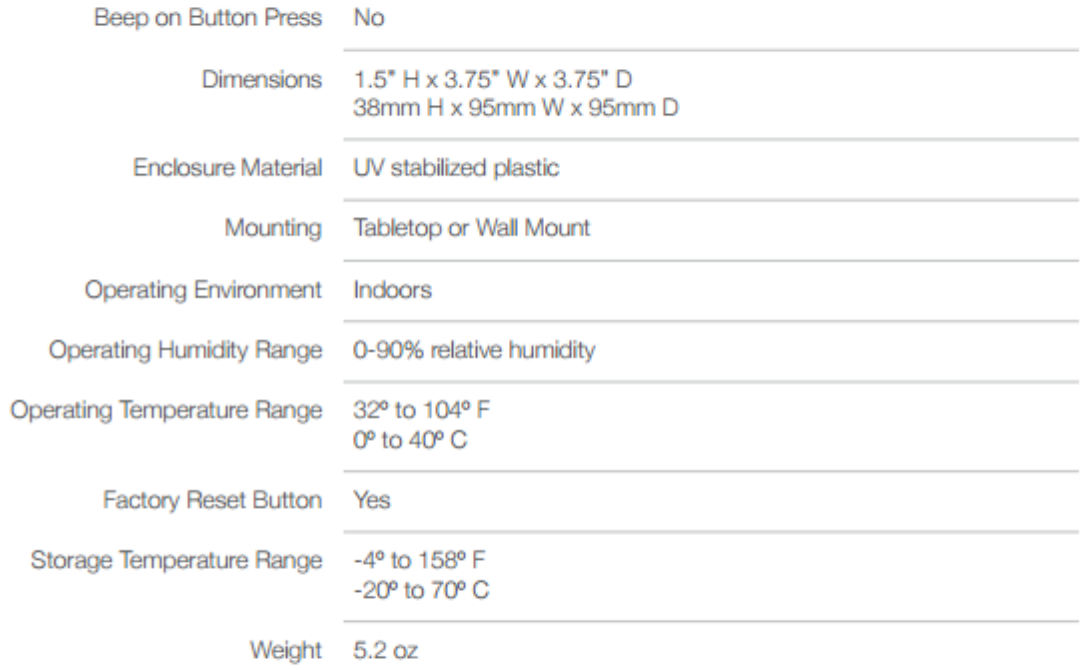

### Electrical

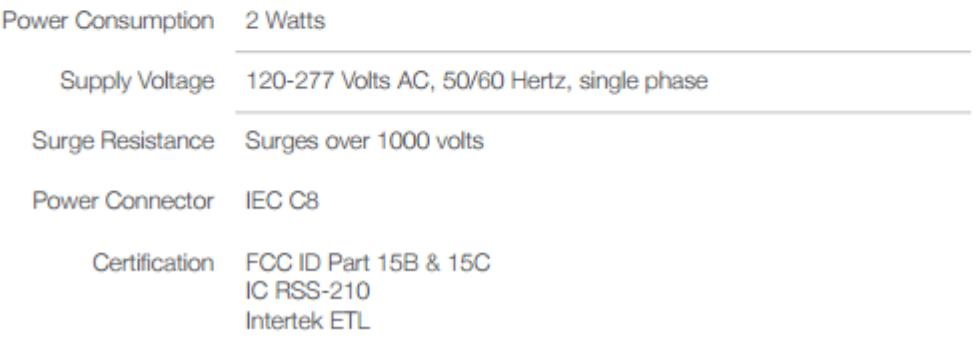

### **Insteon Wall Switch**

The Insteon Wall Switch can be controlled wirelessly with the help of the Insteon hub. Features on the Switch include remote control, on/off or dimming, sense+, and swappable LED indicators. On the Insteon app you're able to control all aspects of the features as well as make schedules for automatically turning on and off your lights. Scenes are also able to be set to control each lighting source to be either on or off.

There are three main type of Insteon Wall Switches, the infinite dimmer switch (Provided), Anywhere Switch, and Consolidate Switch.

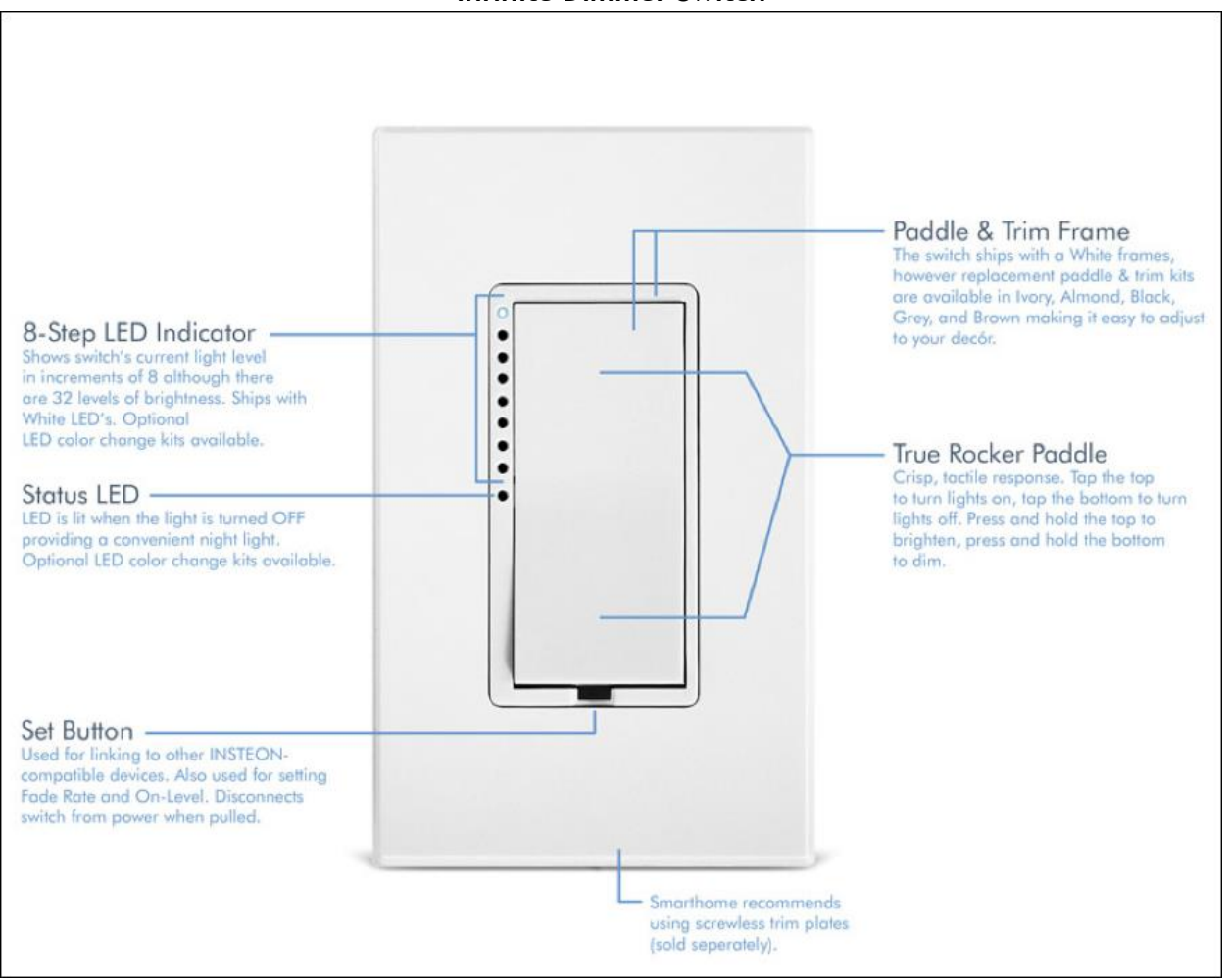

### **Infinite Dimmer Switch**

### **Insteon Wall Switch Specifications**

### **Specifications**

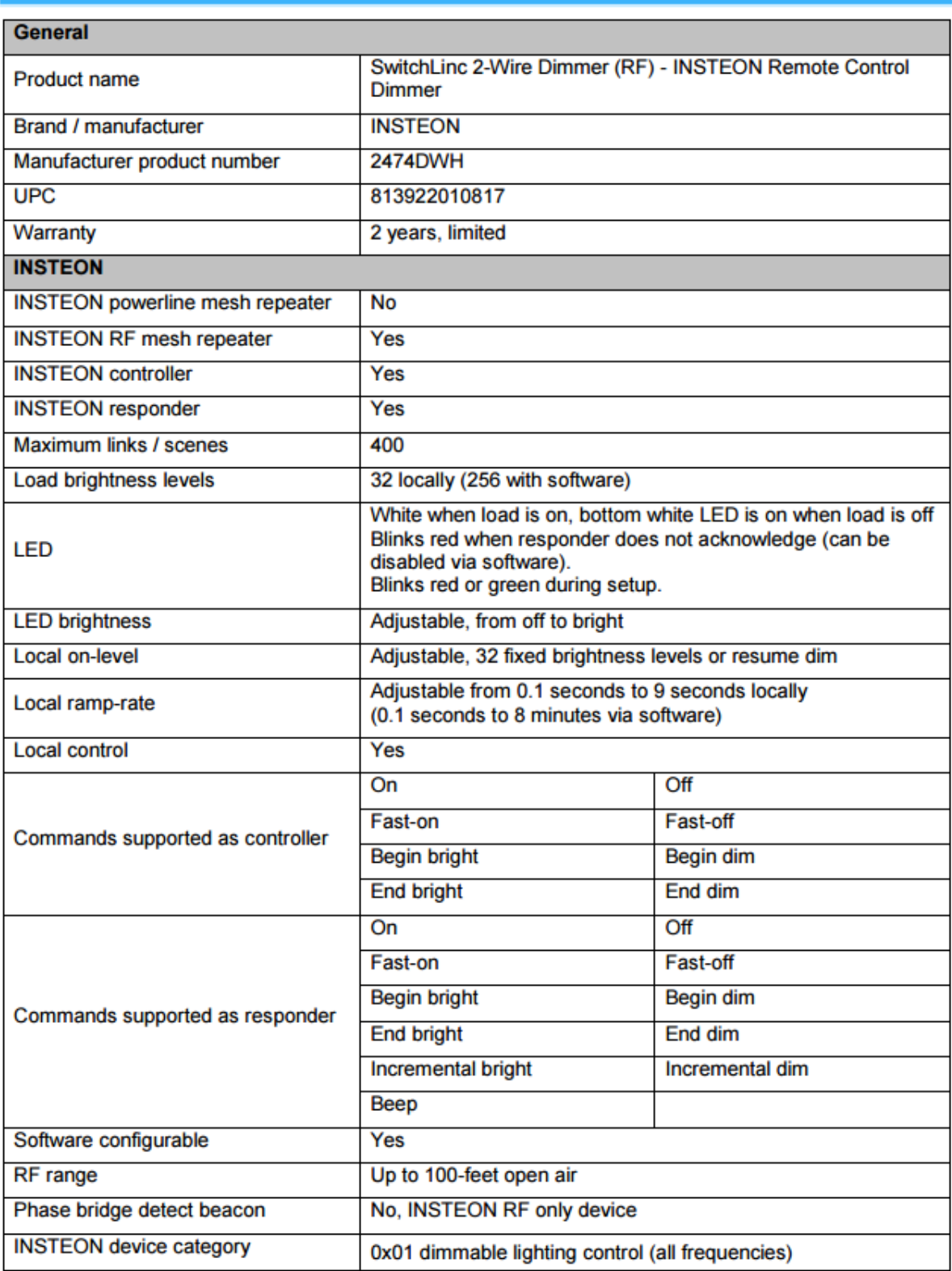

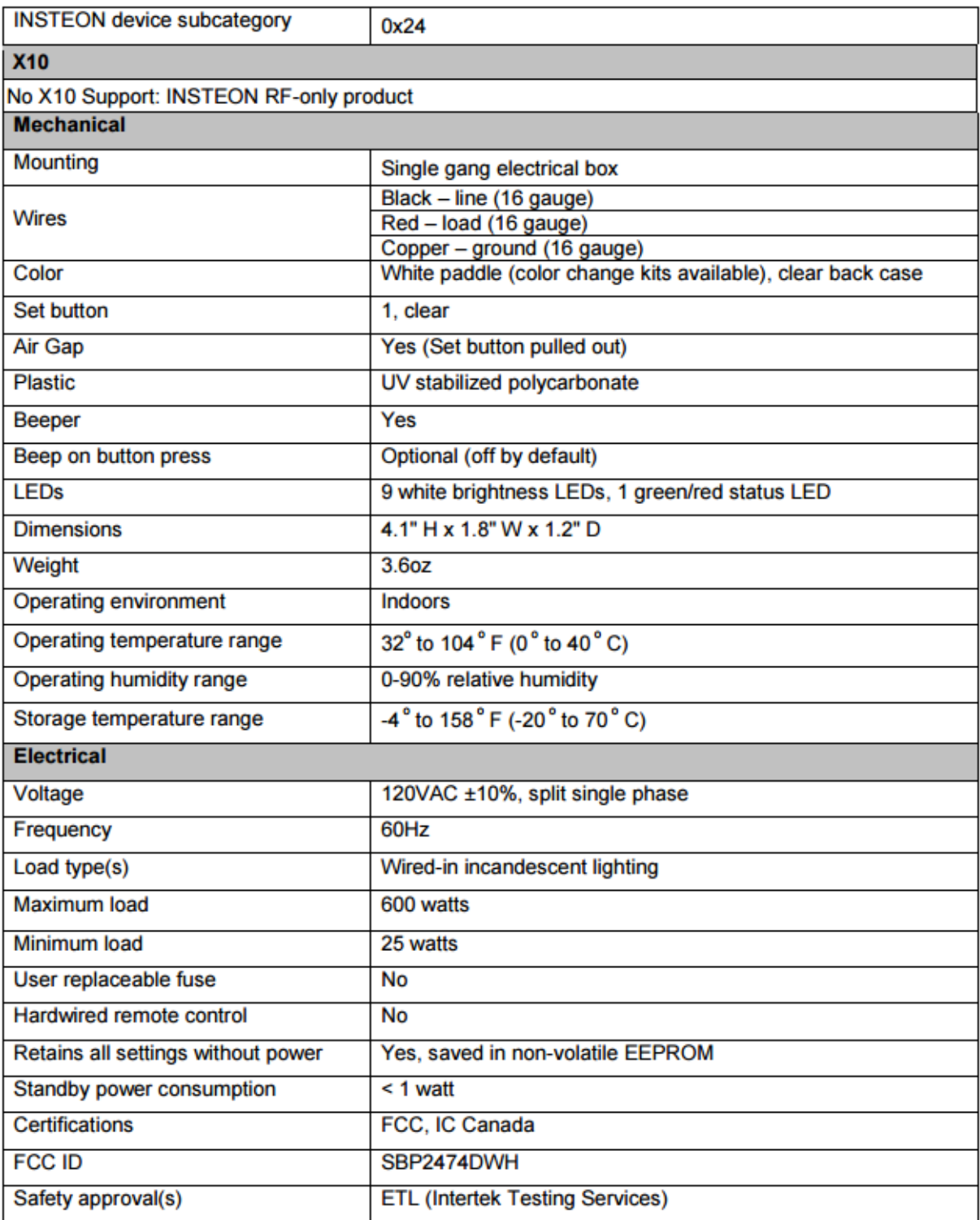

### **User Manual: Insteon**

### **Device Overview**

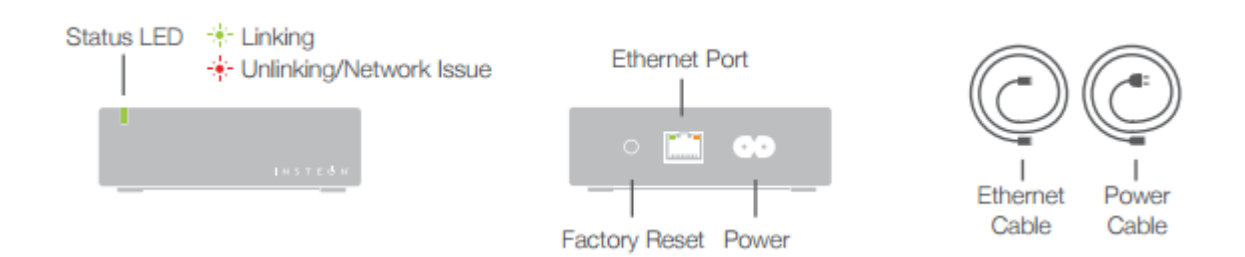

### **Installation**

Connect your Hub to the internet and a power outlet using the cables provided.

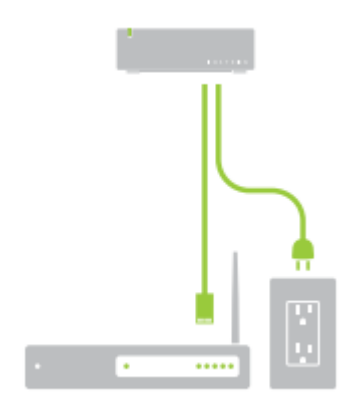

### **Download the App**

From your mobile device, download and install **Insteon for Hub** from your device's app store.

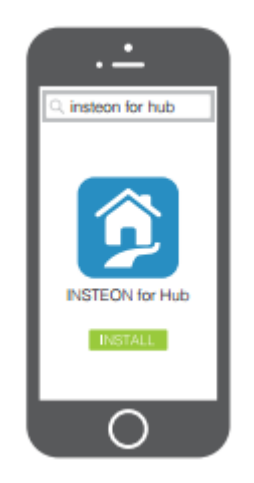

### **Create an Account**

Launch the App and follow the on-screen instructions to create an account and setup the Insteon Hub.

### **App User Manual**

### **Favorites**

A customizable screen where you can place your most used devices, scenes, and sensors.

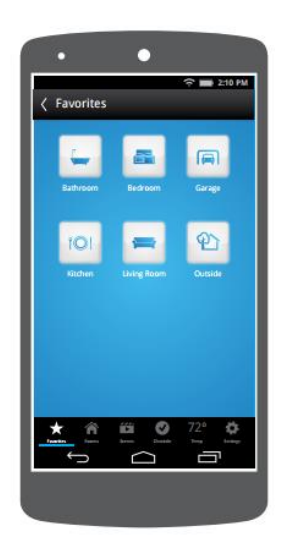

### **Settings**

Your one-stop-shop for Hub and Insteon account settings and configuration.

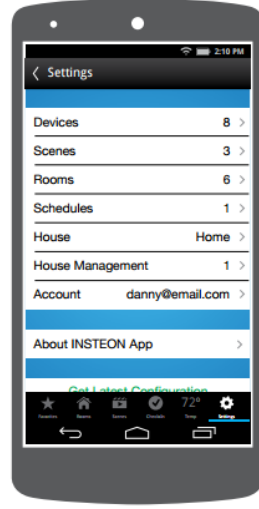

### **Rooms**

Lets you group devices into rooms for easier navigation. Also the location for All Devices which displays every device added to your house.

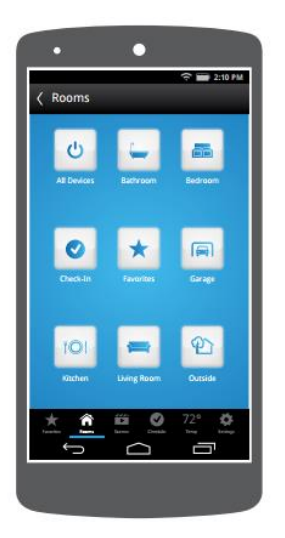

### **Controlling a device**

Controlling a device such as a light switch is simple. Tap either On or Off to switch the light, also an additional (+) symbol is to further control the device.

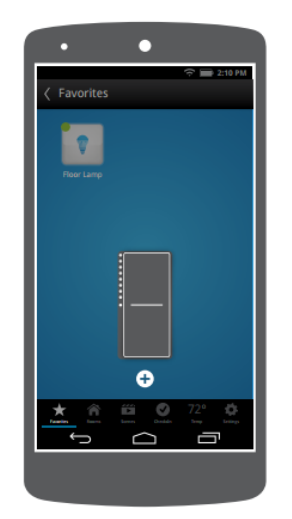

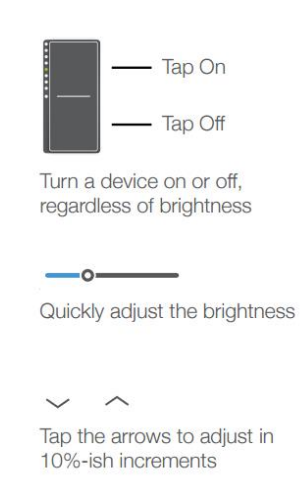

# **Insteon Light Switch Installation**

Insteon light switch just like any other switch but with the able to be control wirelessly through the Insteon app. Installation of the light is simple and easy follow the step as shown in the figure below. **Wiring Diagram** 

Home's wire colors may vary Ō

īb

**Noutral** 

White

Line **Black** 

Load - Rec

Ground-Copper

All Devices Add

₩ 0 72° ©

Neutra **IUsual** 

Line<br>(Usual)<br>Black)

Ground (Usually Copper)

**Add Device** 

Load (Usually black<br>red, or blue)  $\circ$ 

70 l 0

- 1. Connect the power in to the red load line on the switch
- 2. Connect the black line from the switch to the power line going into the light build
- 3. Connect all the neutral (white) wire together
- 4. Lastly ground the copper wire

Once all wire are connected test to see if wiring are connect properly. If so download the Insteon app onto your phone to set up wireless control. To sync light switch with the app, navigate through to add device and chose which type of device you're adding, in this case you would pick light switch.

Once the app is searching for device go to the light switch and hold down the set button located at the bottom of the light switch until the switch beeps. With this the switch is now sync up with the app and ready to be control wirelessly through the phone.

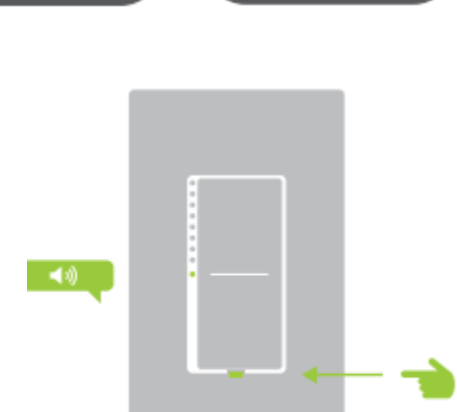

# **Security Cameras**

### Foscam FI8904W Summary by: Shaun Wynne

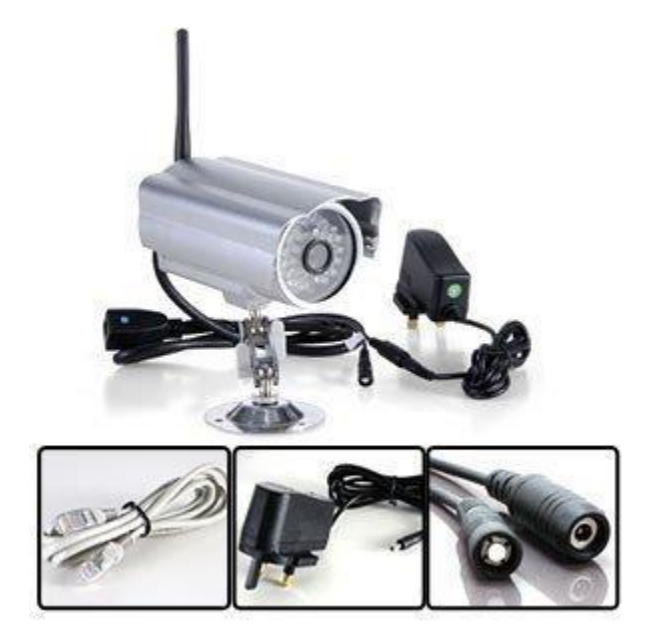

The Foscam FI8904W is a 640 x 480 wireless IP camera which sports a water/weatherproof housing which makes the camera a great choice for outdoor use. It comes equipped with remote internet viewing, motion detection, email notification, night vision, and built in network recording functionality. The night vision feature of this camera relies on 24 IR LEDS which gives the camera's night vision a range of up to 20 meters. The FI8904W is also compatible with most smartphones on the market today with apps available for iPhone, Android, and Blackberry. The camera also supports all standard browsers such as Internet Explorer, Google Chrome, and Safari. Foscam boasts that it has an easy to use GUI. A CD containing the camera management software

is provided but if for some reason you do not have one you can also download the software from the Foscam site. [http://www.foscam.com](http://www.foscam.com/) [F](http://www.foscam.com/)or full camera specifications please scroll to end of article.

### **Foscam Install Instructions**

- 1. Install camera mounts in a position of your choosing. Once position is confirmed attach camera to mounts.
- 2. Attach an Ethernet cable to the camera and the other into a switch or router on your network.
- 3. Plug the AC wall adapter in to provide the camera with power.
- 4. Now go to the Foscam website and download the IP Camera Tool software.
- 5. After installing the IP Camera Tool software open it and you should see all of your cameras listed as in the picture below.

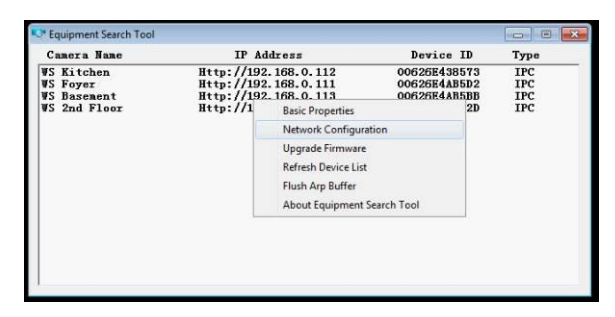

6. Right click on your camera's address and choose configuration. This is where you can assign a static address to your camera as in the picture below.

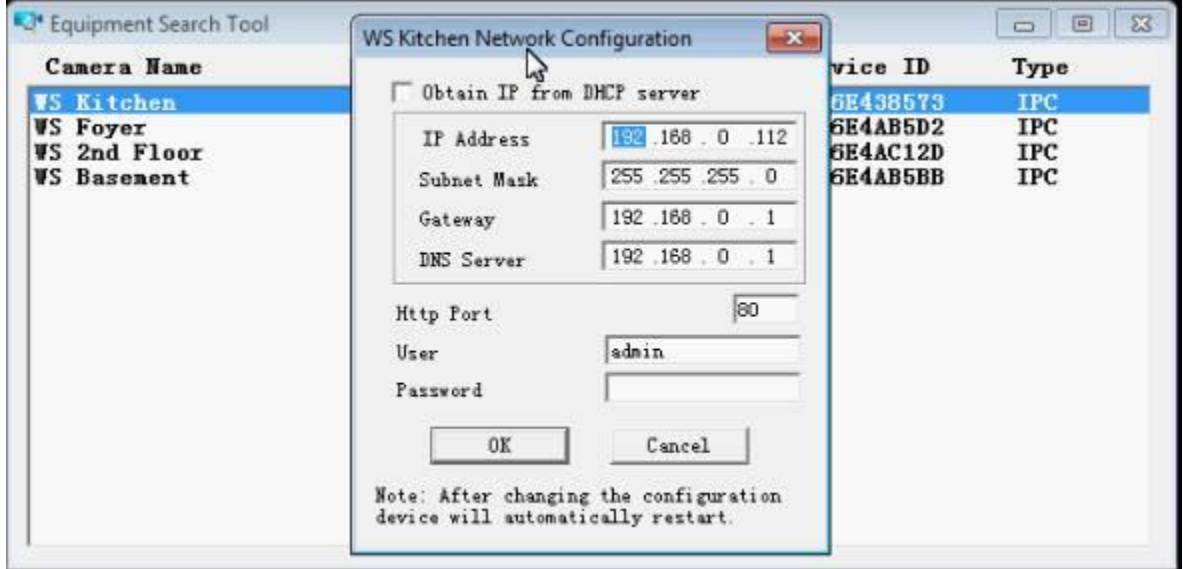

- 7. Double click on the address that corresponds with your camera. And you will be prompted for a login. The default username is admin. Leave the password field blank unless you have already created your own password for it.
- 8. Based on what internet browser you ware using you will select either Active X Mode (Internet Explorer), Server Push Mode (Firefox or Chrome) or Mobile Phone.

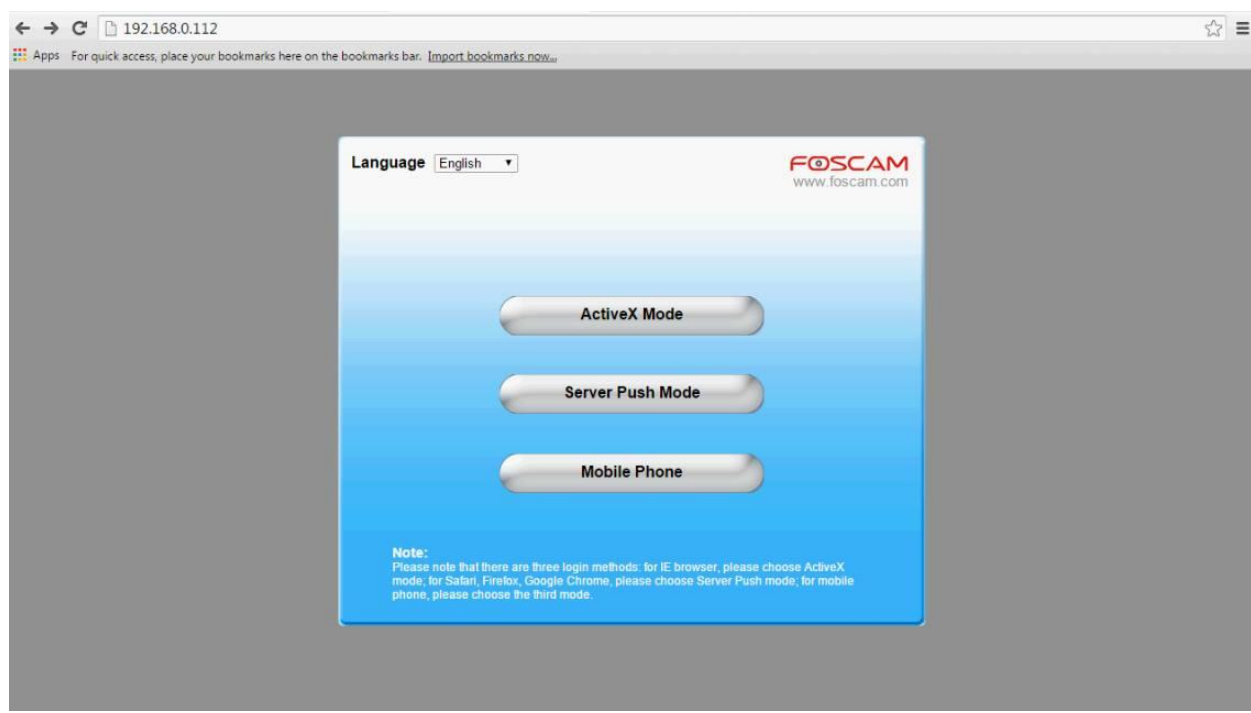

10.From here you may view and fully configure your Foscam security cameras.

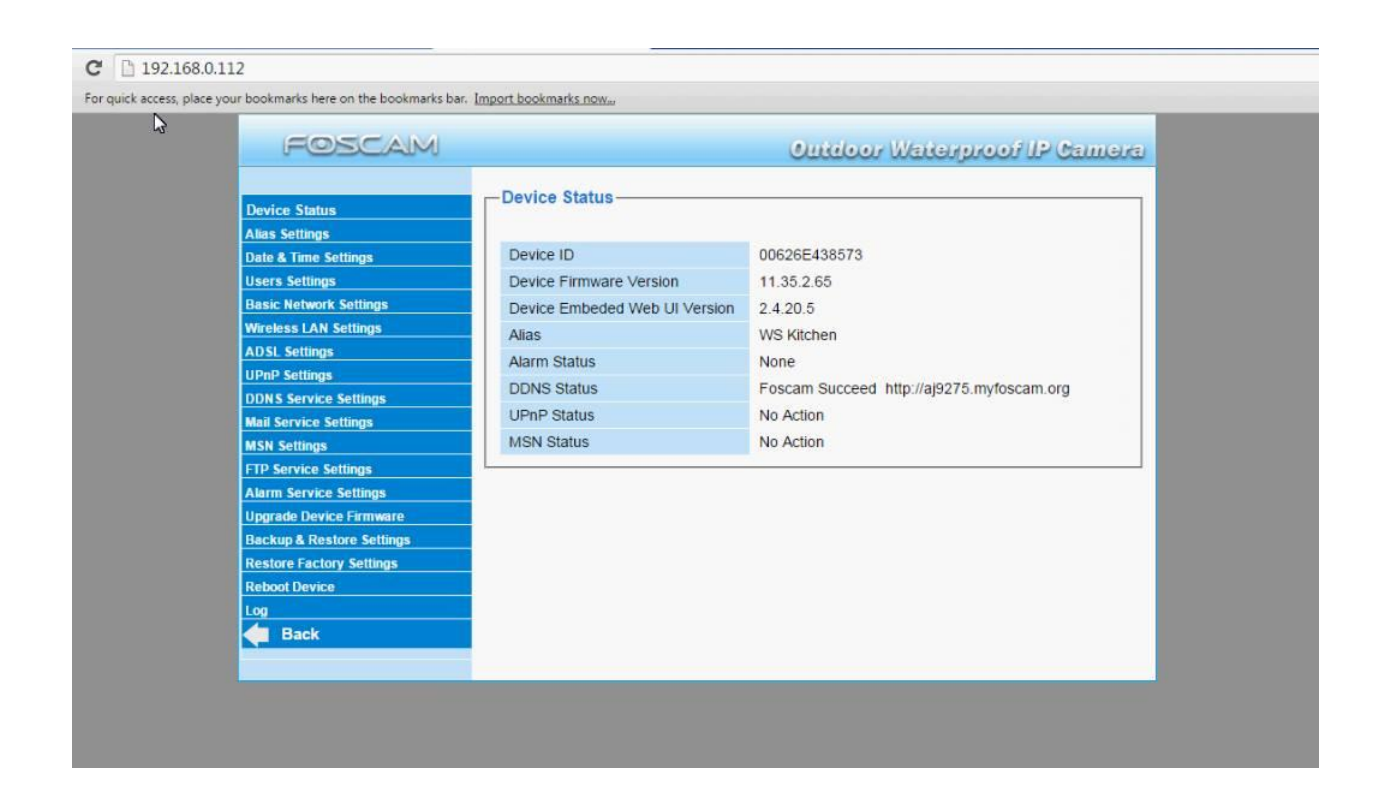

11. To setup email notifications click on Mail Service Settings and enter your email settings.

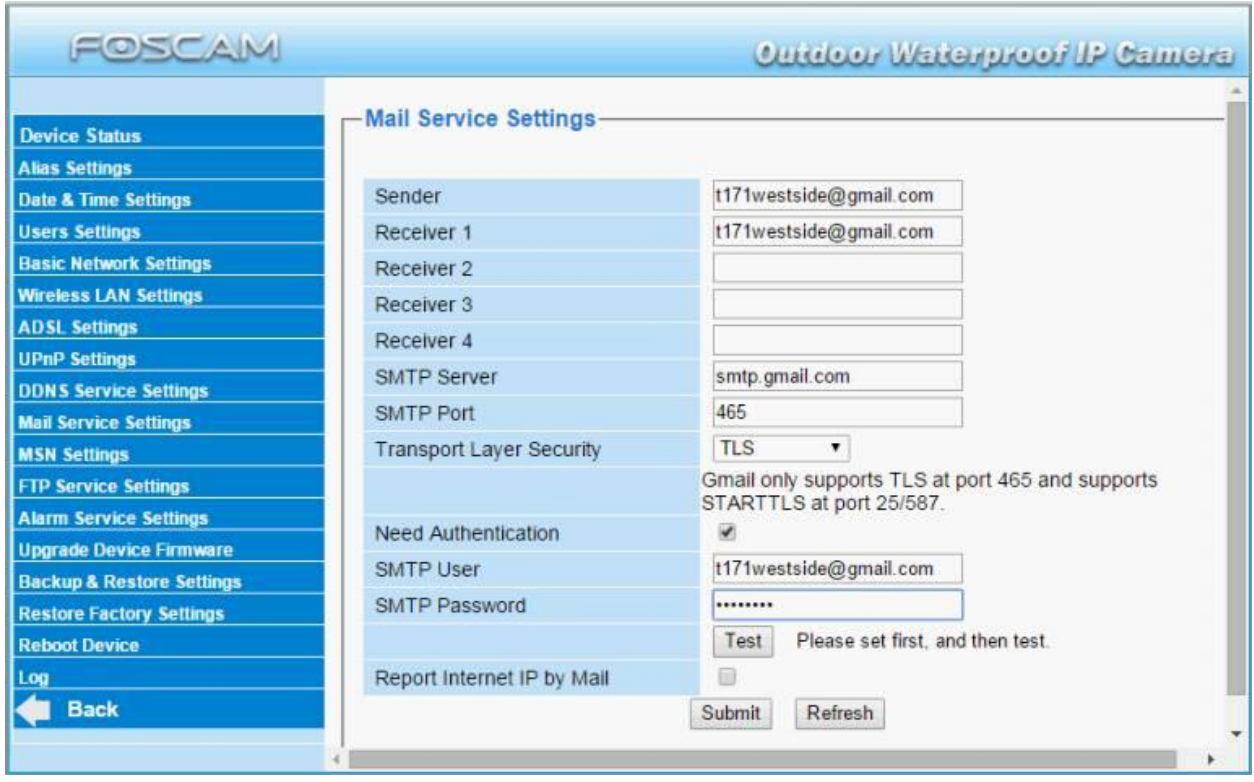

12. To view the camera simply type the IP address you've assigned to it into any browser and your camera will come up after prompting you for your username and password.

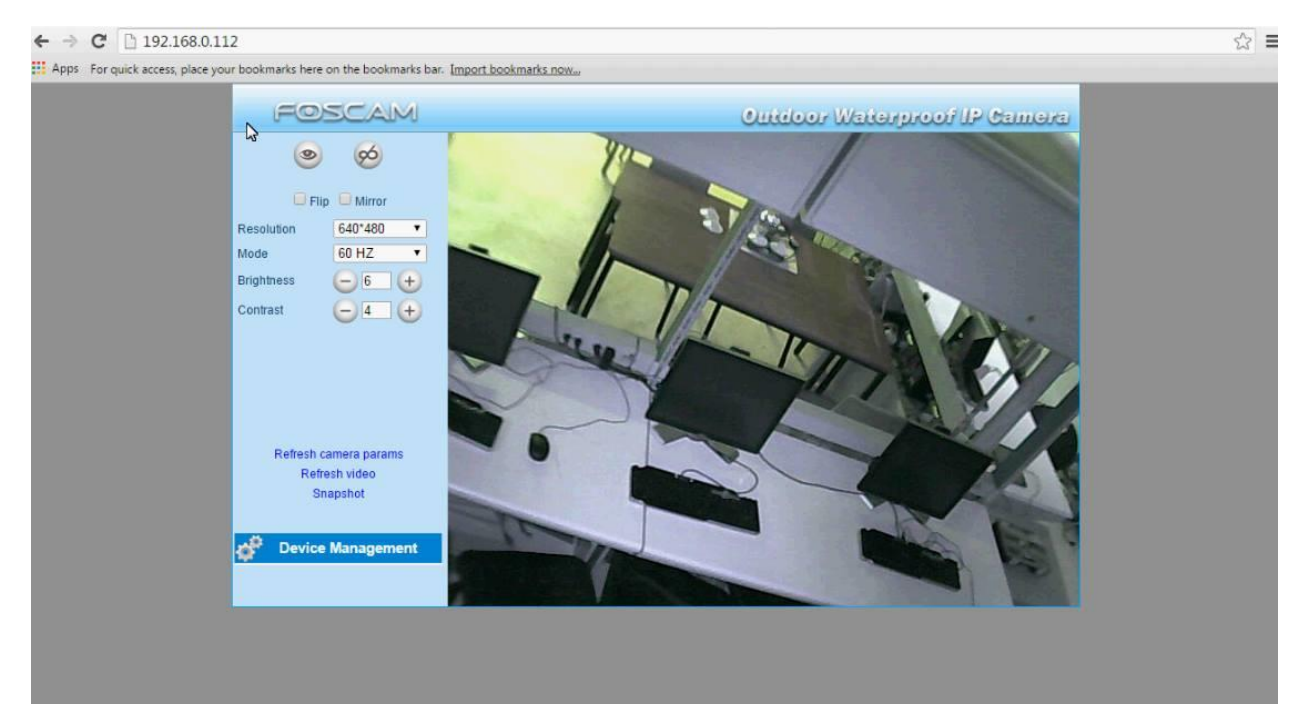

\*You can also view your camera in the Foscam Central Management Software. This software is great if you have multiple IP cameras. You can download it here: http://www.foscam.com/Private/ProductFiles/FOSCAM%20Client%201.4.14.zip

Setup is pretty self-explanatory, just install the package downloaded and follow the easy to use interface that comes with this software.

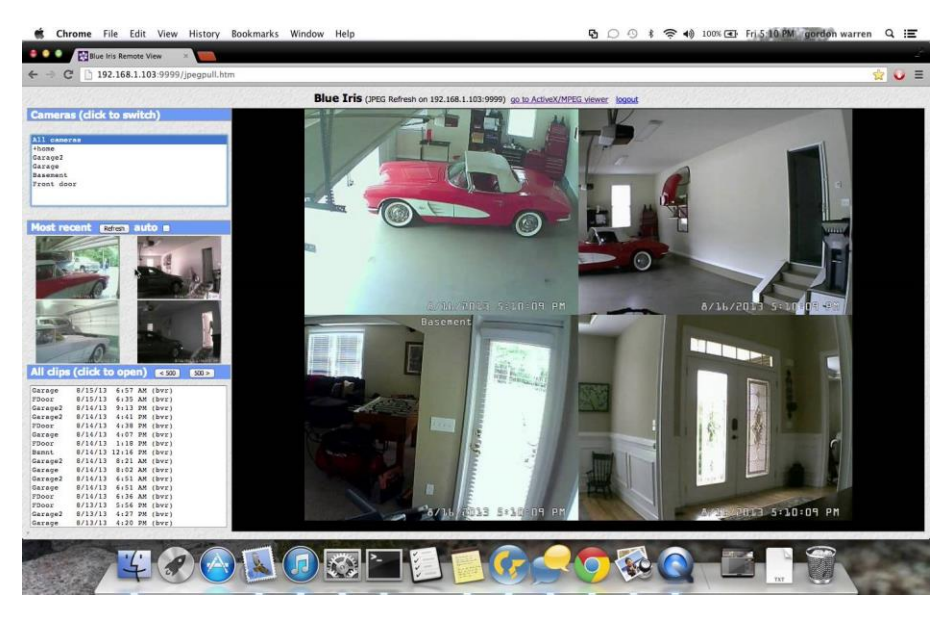

Specifications:

Foscam DDNS: [http://aj9275.myfoscam.org](http://aj9275.myfoscam.org/)

Notification Email Address: [t171westside@gmail.com](mailto:t171westside@gmail.com)

WS Kitchen Camera IP: [http://192.168.0.112](http://192.168.0.112/)

WS Foyer Camera IP: [http://192.168.0.111](http://192.168.0.111/)

WS Basement Camera IP: [http://192.168.0.113](http://192.168.0.113/)

WS 2nd Floor Camera IP: [http://192.168.0.114](http://192.168.0.114/)

### Cameras Username: admin

### Cameras Password: n/a

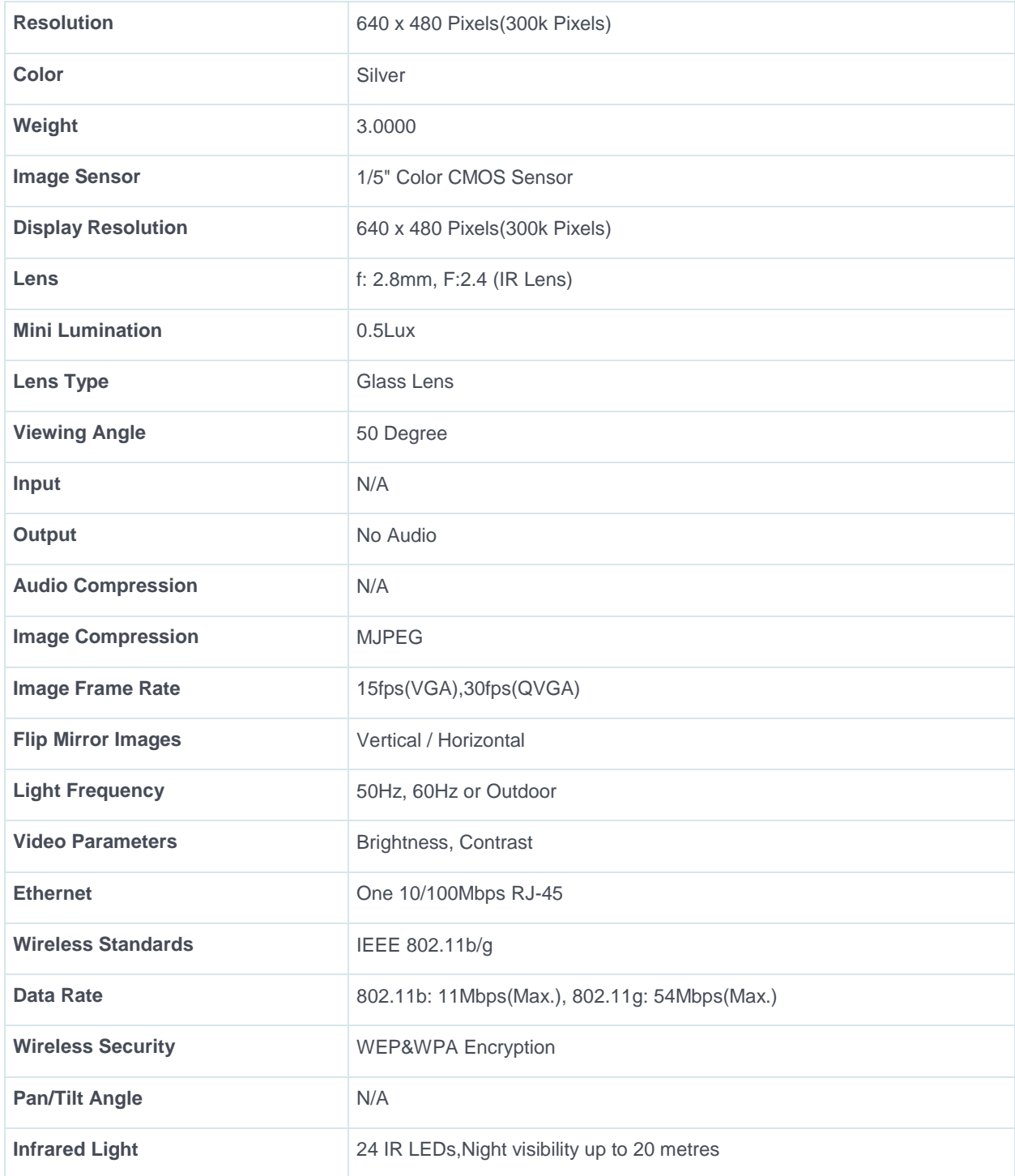

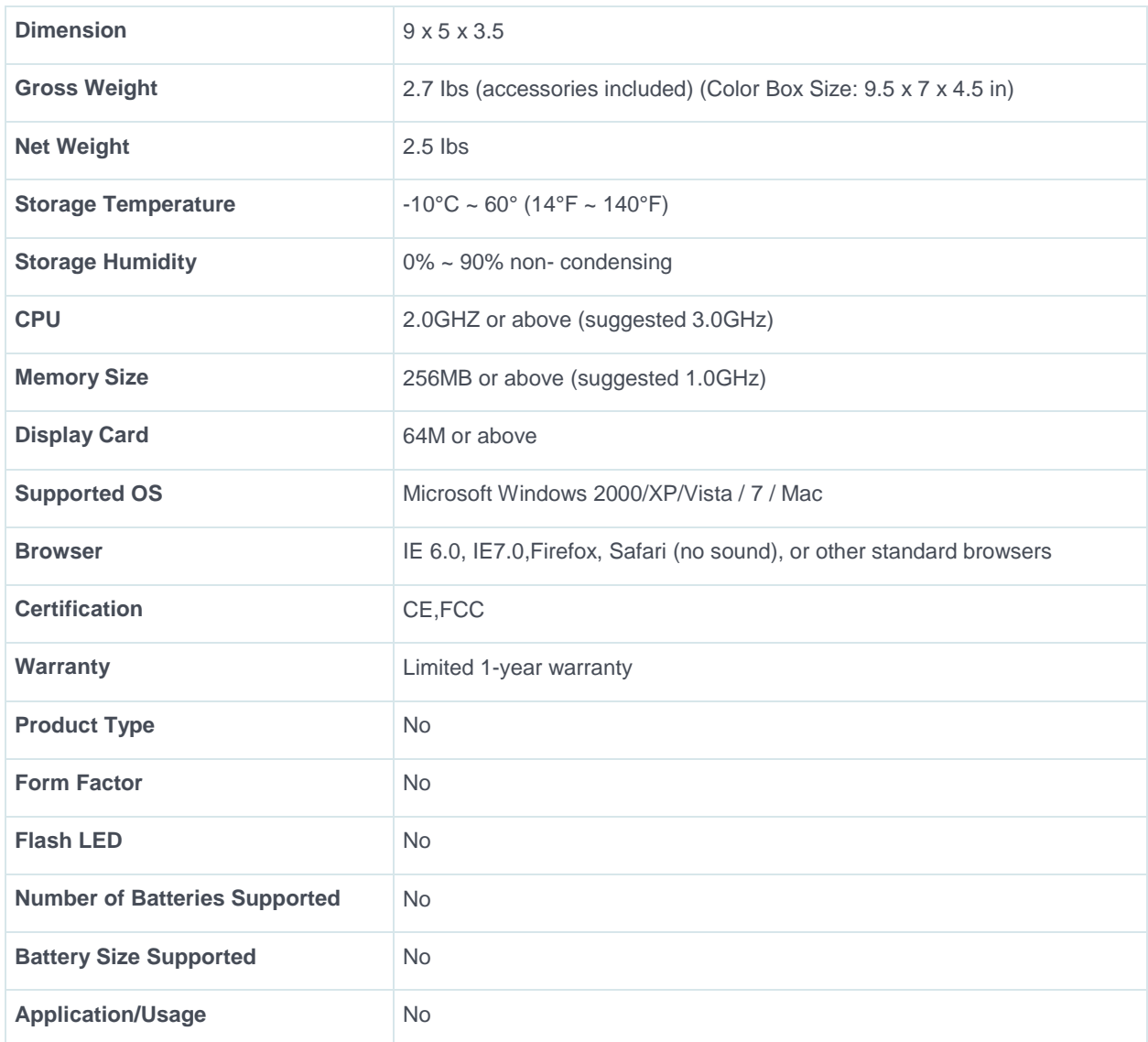

Spec Sheet Courtesy of: [http://www.foscam.com](http://www.foscam.com/)

# **Connected Home Furnace HVAC Simulation**

### **By: Gordon Halleran**

Install Nest Thermostat – How to Video

https://voutu.be/sb9UiJqj8r0

### **Simulation**

In all connected homes, HVAC control is the first and most important function to be automated. All living areas need heating, cooling and air filtration to provide a comfortable and healthy lifestyle. The nest thermostat allows the user to control many mechanical functions such as heating, cooling, ventilation, air filtration, hot water tank and much more. The learning thermostat records your habits and determines what changes to make and when to lower energy consumption while maintaining comfort.

Nest also provides many other products that work in tandem with each other. This includes the Smoke/CO Detector, Nest Camera, Insteon Lighting and much more.

In our connected home simulation, the thermostat utilizes a relay with lightbulb and fan. This is a reproduction of a typical heating and cooling system within any household. When the heat is required, the lightbulb is activated; while cooling is required, the fan is activated. All of which is controlled by the thermostat directly or by wireless communication with IOS and Android systems (App is required).

#### WE TAKE YOUR PRIVACY SERIOUSLY

We're committed to being open and honest about how we use data. We'll always ask for permission before sharing personally identifiable information like your email address, and we keep your data safe with industry standard security tools. To learn more about our Privacy Policy, go to nest.com/ca/privacy

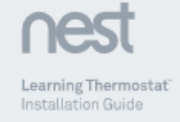

#### Compatibility

Based on Nest's online compatibility checker data, the Nest Thermostat works with<br>most 24V systems, including gas, electric, oil, forced air, variable speed, heat pump,<br>and radiant. It can control: and radiant. It can control:<br>• Heading: one, two, and three stages (W1, W2, W3)<br>• Cooling: one and two stages (Y1, Y2)<br>• Heat pump: with auxiliary and emergency heat (Q/B, AUX, E)<br>• Fan (Q)<br>• Power (C, RH, RC)

- Humidifier or dehumidifier (HUM, DEHUM)

The Nest Thermostat's \* connector can accept only one of these wires:<br>W3, E, HUM or DEHUM,

The Nest Thermostat is designed to work even if your home doesn't have a common (C) wire,<br>Rarely, installing a new C wire may be required.

Professional installation recommended for: - Dual fuel systems (heat pump with furnace)<br>- Whole-home humidifiers and dehumidifiers

#### Watch the video

To see how it's done, watch our installation video at support.nest.com/

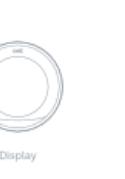

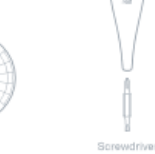

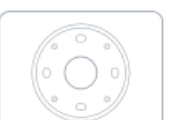

**Contents** 

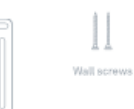

Optional trim plate

 $\mathbf{H}$ Optional steel<br>plate screws

Optional steel plate

#### 1. Switch off power

This protects you and avoids blowing a fuse<br>in your aquipment, Adjust the temperature<br>on your old thermostat to make sure your<br>system is off,

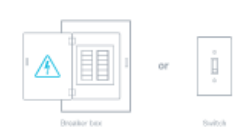

3. Check your system

⋒

 $\overbrace{ }$  CAUTION: Do not connect Nest<br>to high voltage wires.

# Some covers pop off, while others need<br>to be unscrewed,

2. Remove cover

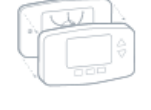

4. Remove any jumper wires **4. Herriford any jumper wires**<br>Jumper wires are short wires between two<br>connectors, You won't need them, An R wire<br>can go into either RC or RH. 

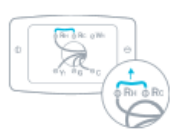

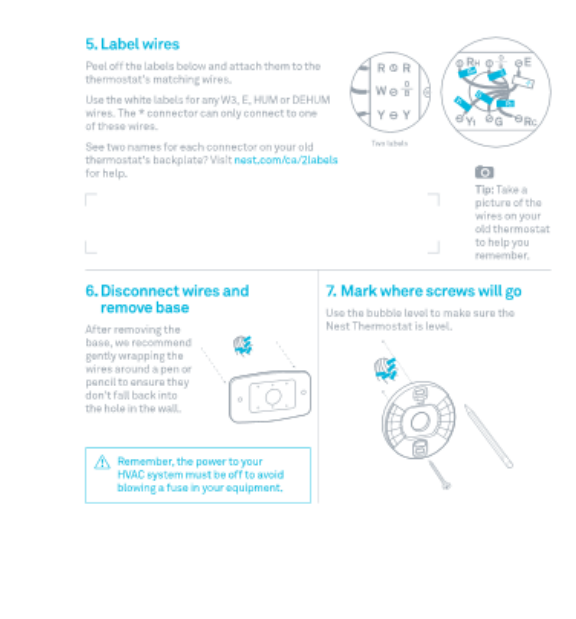

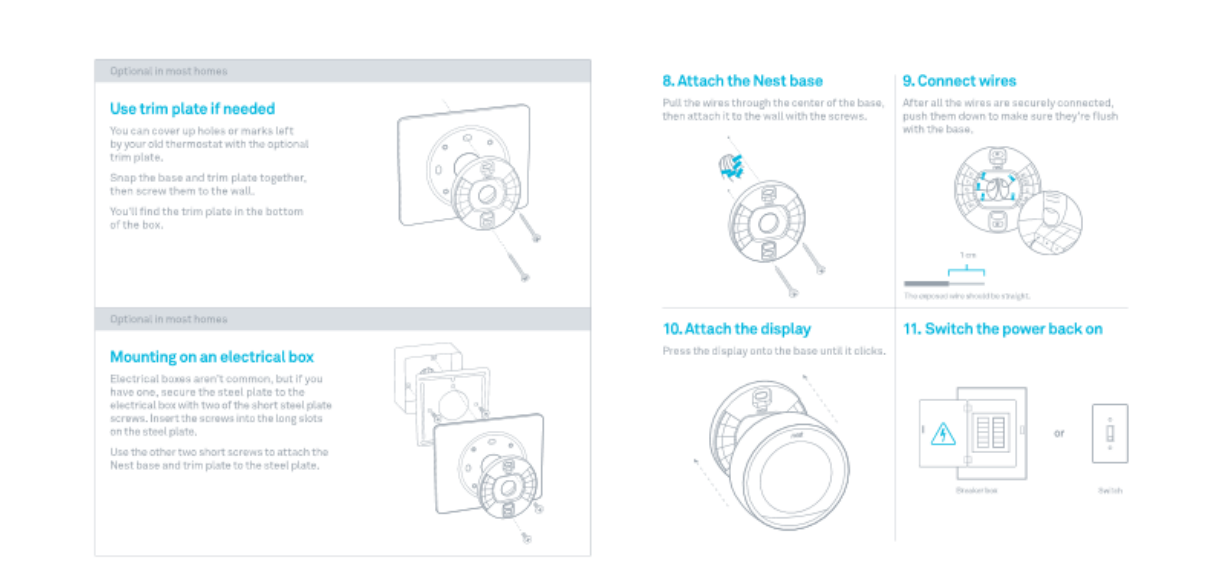

#### 12. Setup and Nest Account

The Nest Thermostat will turn on and walk<br>you through setup, Just turn the ring and<br>press to select, During setup, you can connect<br>the thermostat to Wi-Fi.

Go to nest,com/ca/account or download the<br>Nest app to create a Nest Account.<br>The app will show you how to connect your<br>Nest Account and thermostat.

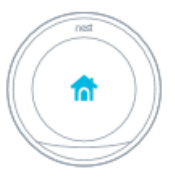

#### Nest Labs, Inc. Limited Warranty Learning Thermostat"

You can also find an evers in the Nest Comm<br>at nest, com/ra/community For IC Compliance Statement, visit<br>reat.com/ca/lenal/lo-compliance-

### Ō

Please recycle Next's 100% recyclable packaging, RECYCLING AND DISPOSAL<br>Visit next.com/ca/recycle

THIS LIMITED WARRANTY CONTAINS IMPORTANT<br>INFORMATION ABOUT YOUR REGHTS AND OBLIGATIONS<br>AS WELL AS LIMITATIONS AND EXCLUSIONS THAT MAY<br>ADDITION YOU

#### 1. WHAT THIS LIMITED WARRANTY COVERS

s, weak That in all the point of the space of the space of the space of the space of the space of the space of the space of the space of the space of the space of the space of the space of the space of the space of the sp

#### 2. TOTAL SATISFACTION RETURN POLICY

If you are the artiginal purchaser of the Product and you are a not aristicle with the Poster far any resuses, you may refuse it in its original condition within the factor far any resuses, you may refuse it in its origin

### 1. WARRANTY CONDITIONS; HOW TO GET GERVICE IF YOU<br>WANT TO CLAIM UNDER THIS LIMITED HARRANTY

WANT TO ELAMAN UNRESCO THE BLUMP COLLECTED IN REAL PROPERTY. THE SECTION IS NOT THE REAL PROPERTY OF THE SECTION OF THE SECTION OF THE SECTION OF THE SECTION OF THE SECTION OF THE SECTION OF THE SECTION OF THE SECTION OF

Remember, you can download the free Nest app from the iTunes App Store" or Google Play,"

Questions about adding a thermostat to your Nest Account? Visit nest .com/ca/pair

**Photo Synthesis of a state and symbolic first and the state Weiner's, a bundle and the symbol synthesis (a)**<br>**R. BUGGARMERO WARRANTIES**<br> **EXECUTE ALCONDING PRINCIPAL PROPERTIES IN APPEARMANT (A)**<br> **REPORT AND SYNTHESIS C** D NASSTANTY.<br>DUIDEN OF IDAMAGIES

ITERIDANO TOMANACES<br>
ITERIDANO TOMANACES (MARIA MESSA, ANNESA, RANGUERA<br>
ITERINA TOMANACES (MARIA MESSA, PARA CONSEGUERATIVA)<br>
INTANA, INSTITUTAS DE L'ARGUERA DANANCES, INCLUIDING<br>ANANCES CON LOS ITERIOR (MARIA CONSEGUERA

7, LIMITATION OF LIABILITY<br>THE NEST LABS ONLINE SERVICES ("SERVICES") PROVIDE YOU

 $\label{eq:20} \begin{minipage}[t]{0.99\textwidth} \begin{tabular}{0.99\textwidth} \begin{tabular}{0.99\textwidth} \begin{tabular}{0.99\textwidth} \begin{tabular}{0.99\textwidth} \begin{tabular}{0.99\textwidth} \begin{tabular}{0.99\textwidth} \begin{tabular}{0.99\textwidth} \begin{tabular}{0.99\textwidth} \begin{tabular}{0.99\textwidth} \begin{tabular}{0.99\textwidth} \begin{tabular}{0.99\textwidth} \begin{tabular}{0.99\textwidth} \begin{tabular}{0.99\textwidth} \begin{tabular}{0.99\textwidth$ PROVIDED

 $\label{eq:2} \begin{minipage}[t]{0.9\textwidth} \begin{tabular}{p{0.8cm}} \textbf{A.} & \textbf{0.9\%} \\ \textbf{0.9\%} & \textbf{0.9\%} \\ \textbf{0.9\%} & \textbf{0.9\%} \\ \textbf{0.9\%} & \textbf{0.9\%} \\ \textbf{0.9\%} & \textbf{0.9\%} \\ \textbf{0.9\%} & \textbf{0.9\%} \\ \textbf{0.9\%} & \textbf{0.9\%} \\ \textbf{0.9\%} & \textbf{0.9\%} \\ \textbf{0.9\%} &$ 

#### NOUS RESPECTONS VOTRE VIE PRIVÉE

Nous nous engageons en faveur de la transparence et de l'honnêteté en ce qui concerne l'utilisation des données. Nous vous demanderons toujours votre accord avant de transmettre des renseignements qui permettent de vous identifier personnellement, tels que votre adresse de courriel. Nous conserverons vos données en sécurité au moyen d'outils sécurisés aux normes de l'industrie. Pour en savoir plus sur notre politique de confidentialité, consultez la page nest.com/ca/fr/privacy

Learning Thermostat Guide d'installation

#### Compatibilité

D'après les données du vérificateur de compatibilité en ligne de Nest, le Nest Thermostat<br>fonctionne avec la plupart des systèmes 24 V, y compris les systèmes à gaz, électriques,<br>à mazout, à air pulsé, à vitesse variable, tat contrôler

· le chauffage : une, deux et trois étapes (W1, W2, W3);

· la climatisation : une et deux étapes (Y1, Y2);

- une pompe à chaleur : avec chauffage d'appoint et d'urgence (O/B, AUX, E);  $\overline{\phantom{a}}$  un ventilateur (G);

- l'alimentation (C, RH, RC);

- un humidificateur ou un déshumidificateur (HUM, DEHUM).

Le connecteur du Nest Thermostat \* peut accepter un seul de ces fils :<br>W3, E, HUM ou DEHUM.

Le Nest Thermostat est conçu pour fonctionner même si votre résidence n'est<br>pas équipée d'un fil classique « C », Cependant, l'installation d'un tel fil peut être<br>nécessaire dans certains cas rares.

Nous recommandons l'installation par un professionnel pour : · les systèmes bi-ènergie (pompe à chaieur avec fournaise); · les humidificateurs et déshumidificateurs multi-pièces.

#### Regarder la vidéo

Pour savoir comment procéder, regardez notre vidéo d'installation à l'adresse<br>support.nest.com/ca/fr/thermostat

#### Contenu

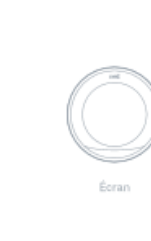

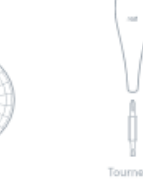

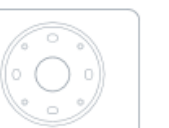

11

Vis murales

 $1111$ 

Plaque de montage<br>facultative

Plaque en acier<br>facultative Vis pour plaque en<br>acier facultative

#### 1. Débranchez l'alimentation

Cela vous protège et évite de faire sauter<br>un fusible de votre équipement, Réglez<br>la température sur votre ancien thermostat<br>afin de vous assurer que votre système<br>est étaint.

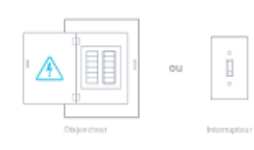

#### 3. Vérifiez votre système

Si votre ancien thermostat porte une étiquette 120 V ou 240 V, ou s'il dispose de fis épais avec des capuchons de commention, alors il s'agit d'un<br>des capuchons de commention, alors il s'agit d'un<br>système haute tension. V

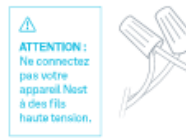

#### 2. Retirez le couvercle

Certains couvercles peuvent être retirés<br>à la main, alora que d'autres doivent<br>être dévissés.

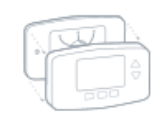

#### 4. Retirez les câbles de liaison

Les câbles de liaison sont des fils courts<br>situés entre deux connecteurs, Vous n'en<br>aurez pas besoin. Un fil R peut aller avec<br>RC ou RH.

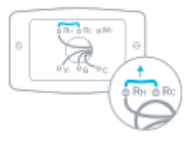

#### 5. Étiquetez les fils

.<br>Décollez les étiquettes ci-dessous et apposez-les<br>sur les fils correspondants du thermostat. Utilisez les étiquettes blanches pour tout fil<br>W3, E, HUM ou DEHUM. Le connecteur \* ne peut<br>se connecter qu'à un seul de ces fils.

Vous voyez deux noms pour chaque connecteur sur<br>la support de votre ancien thermostat? Consultez<br>la page nest.com/ca/fr/2labels pour obtenir de l'aide.

#### 6. Débranchez les fils

et retirez la base **CLICE CALCORET CALCORET CALCORET CALCORET CALCORET CALCORET CALCORET CALCORET CALCORET CALCORET CALCORET CALCORET CALCORET CALCORET CALCORET CALCORET CALCORET CALCORET CALCORET CALCORET CALCORET CALCORET CALCORET CALCORET** 

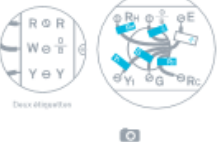

Conseil : Prenez<br>une photo des fils<br>survotre ancien<br>thermostat pour<br>vous aider à vous<br>en souvenir.

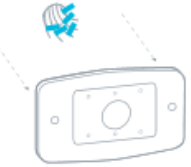

 $\underline{\bigwedge}$  N'oubliez pas que l'alimentation de votre système CVC doit être débranchée<br>pour éviter de faire sauter un fusible de votre équipement.

### Facultatif dans la plupart des résidences

#### Utilisation de la plaque de montage (si nécessaire)

Vous pouvez recouvrir les trous ou les marques<br>laissés par votre ancien thermostat à l'aide<br>de la plaque de montage facultative, Enclenchez la base et la plaque de montage<br>ensemble, puis vissez-les au mur,

Vous trouverez la plaque de montage au fond<br>de la boîte.

#### Facultatif dans la plupart des résidences

#### Montage sur un boîtier électrique

From the bottom and the main of the state of the state of the main state and the main state of the state of the state of the state of the state of the state of the state of the state of the state of the state of the state

Utilisez les deux autres vis courtes pour<br>fixer la base du dispositif Nest et la plaque<br>de montage à la plaque en acier.

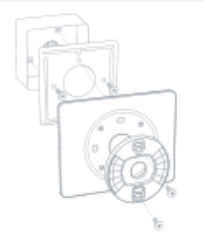

#### 7. Marquez l'emplacement des vis

.<br>Utilisez le niveau à bulle pour vérifier<br>si le Nest Thermostat est droit.

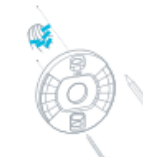

#### 9. Branchez les fils

Lorsque les fils sont solidement branchés,<br>poussez-les vers le bas pour vous assurer<br>qu'ils soient de niveau avec la base.

### $1.001$  $\begin{picture}(100,100)(0,0) \put(0,0){\line(1,0){10}} \put(10,0){\line(1,0){10}} \put(10,0){\line(1,0){10}} \put(10,0){\line(1,0){10}} \put(10,0){\line(1,0){10}} \put(10,0){\line(1,0){10}} \put(10,0){\line(1,0){10}} \put(10,0){\line(1,0){10}} \put(10,0){\line(1,0){10}} \put(10,0){\line(1,0){10}} \put(10,0){\line(1,0){10}} \put(10,$

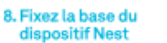

### assezies fils par le centre de la base,<br>puis fixez cette dernière au mur avec les vis.

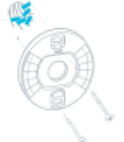

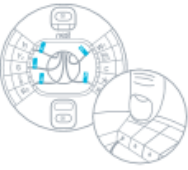

#### 10. Fixez l'écran

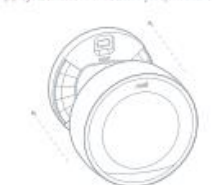

Aprovez l'ècran sur la base iusqu'au dèclic.

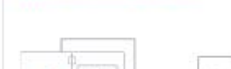

11. Rétablissez le courant

### I  $\dot{\mathbb{I}}$  $\overline{a}$

倚

#### 12. Configuration et compte Nest

La Mest Thermostat va a allumer at vous guider tout<br>au long de la configuration. Il eous suffit de tourner<br>l'anneau et d'appoyé pour aélectionner, Pendant la<br>configuration, vous pouvez connecter Neat au Wi-Fi. Acceded Americannica/Infeccount au téléchanger<br>Papplication Next pour créer un compte Next<br>Pour découvrired dans l'application comment connecter<br>Pour découvrired dans l'application comment connecter<br>extre compte Next et vo

N'oubliez pas que vous pouvez télécharger<br>l'application Nest gratuite dans<br>l'iTunes App Store" ou la boutique Google Play."

.<br>Vous avez des questions sur l'ajout d'un thermostat à votre<br>compte Nest? Consultaz la page n<mark>est.com/ca/fr/pair</mark>

#### Nest Labs, Inc. Garantie limitée Learning Thermostat"

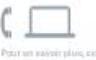

.<br>Vez Agalamarz tróuver úna Humoun.<br>ommunautó Nest Geórcondy a Faziens

ther is the rest con-

.<br>Pour line la alistantism de sus<br>à l'IC nomisitive la pape

### o

Vesillezi recycler l'embritage Next<br>entièrement recyclable, .<br>HECYCLAGE ET ÉLIMINATION<br>Computer la pope rest comma formanie. CETTE GARANTIE LIMITÉE CONTENT DE L'ASSEEDIANCMENT<br>BIPORTANTE MAI VILS DROITS (F.V.S.S.OD) IGATIONE, AINSI DU<br>LIBELIMITES ET LES ÉRIT (ASSANT) QUI PELVENT S'APPLIQUES<br>A VOTHE CAR.

#### LONAR DECETTE GARANTE LIMITÉR

 $\label{eq:2} \begin{minipage}[t]{0.9\textwidth} \begin{tabular}{|c|c|c|c|} \hline \textbf{1.6} & 0.04776 & 0.04776 & 0.04776 & 0.0476 & 0.0476 & 0.0476 & 0.0476 & 0.0476 & 0.0476 & 0.0476 & 0.0476 & 0.0476 & 0.0476 & 0.0476 & 0.0476 & 0.0476 & 0.0476 & 0.0476 & 0.0476 & 0.0476 & 0.047$ 

#### .<br>LATIGRACTION TOTALS

 $\begin{minipage}[t]{0.0\textwidth} \textbf{In} & \textbf{nonline} \textbf{nonline} \$ 

# $\begin{minipage}[t]{0.9\textwidth} \begin{tabular}{p{0.8cm}p{0.8cm}p{0.8cm}p{0.8cm}p{0.8cm}p{0.8cm}p{0.8cm}p{0.8cm}p{0.8cm}p{0.8cm}p{0.8cm}p{0.8cm}p{0.8cm}p{0.8cm}p{0.8cm}p{0.8cm}p{0.8cm}p{0.8cm}p{0.8cm}p{0.8cm}p{0.8cm}p{0.8cm}p{0.8cm}p{0.8cm}p{0.8cm}p{0.8cm}p{0.8cm}p{0.8cm}p{$

#### .<br>Maria de cette sa ravie limitée

 $\begin{small} &\texttt{In a non-convex} \\ \texttt{In a non-convex} \\ \texttt{In a non-convex$ E ÉGACEMENT<br>NATIONALISTE<br>SARANGIE LINIMÉES

 $\begin{tabular}{l|c|c|c|c|c} \hline \textbf{A. LMTALPINOES DOMIMATA} & \textbf{0.0006} & \textbf{0.0008} & \textbf{0.0008} & \textbf{0.0008} & \textbf{0.0008} & \textbf{0.0008} & \textbf{0.0008} & \textbf{0.0008} & \textbf{0.0008} & \textbf{0.0008} & \textbf{0.0008} & \textbf{0.0008} & \textbf{0.0008} & \textbf{0.0008} & \textbf{0.0008} &$ 

#### Automation

 $\begin{small} \textbf{R}[\textbf{X}]=\textbf{R}[\textbf{X}]=\textbf{R}[\$ 

 $\begin{tabular}{l|c|c|c|c|c} \hline \textbf{A.} & \textbf{A.} & \textbf{B.} & \textbf{B.}$ 

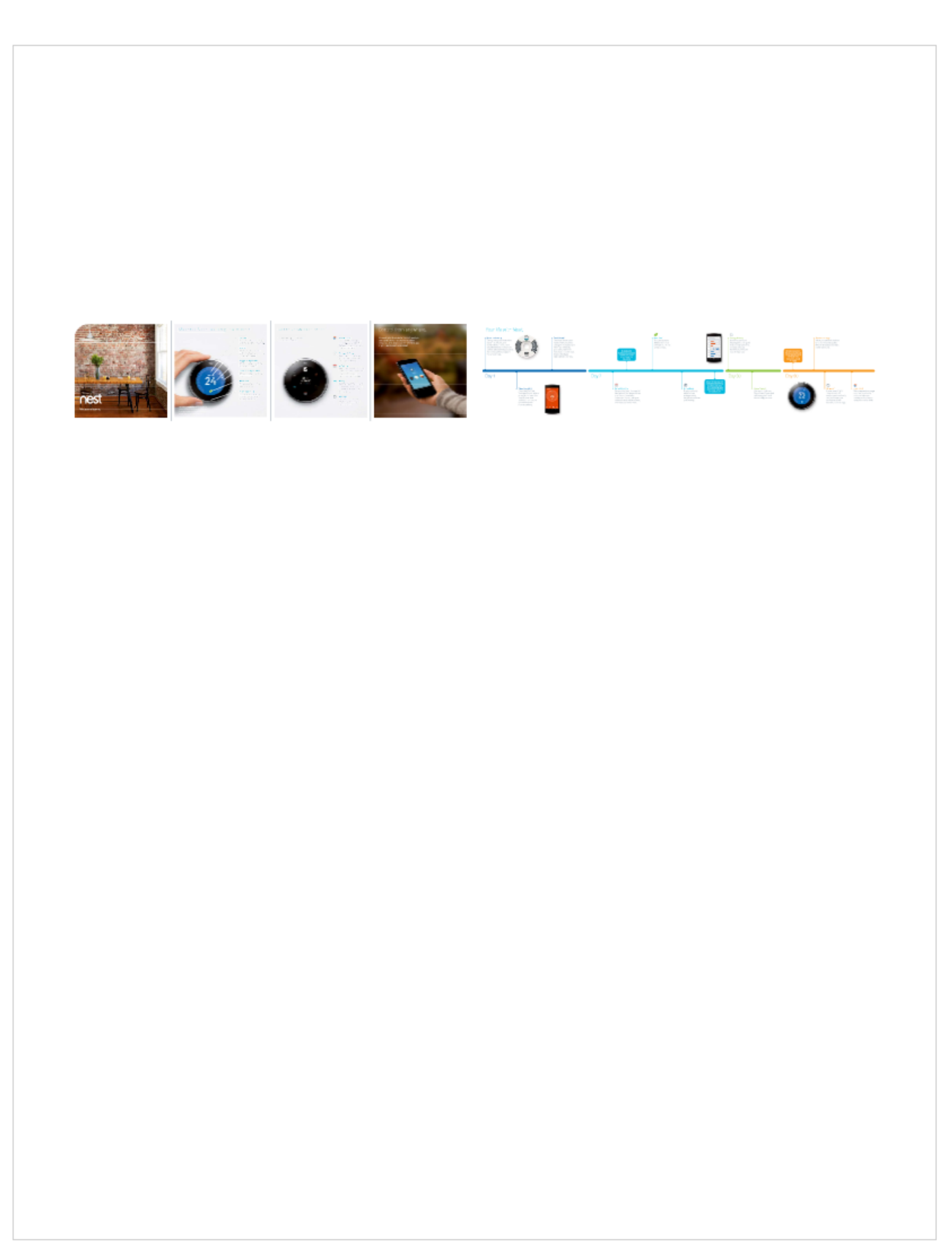

# **3rd generation Nest Thermostat technical specifications**

These are the technical specifications for the 3rd generation Nest Thermostat.

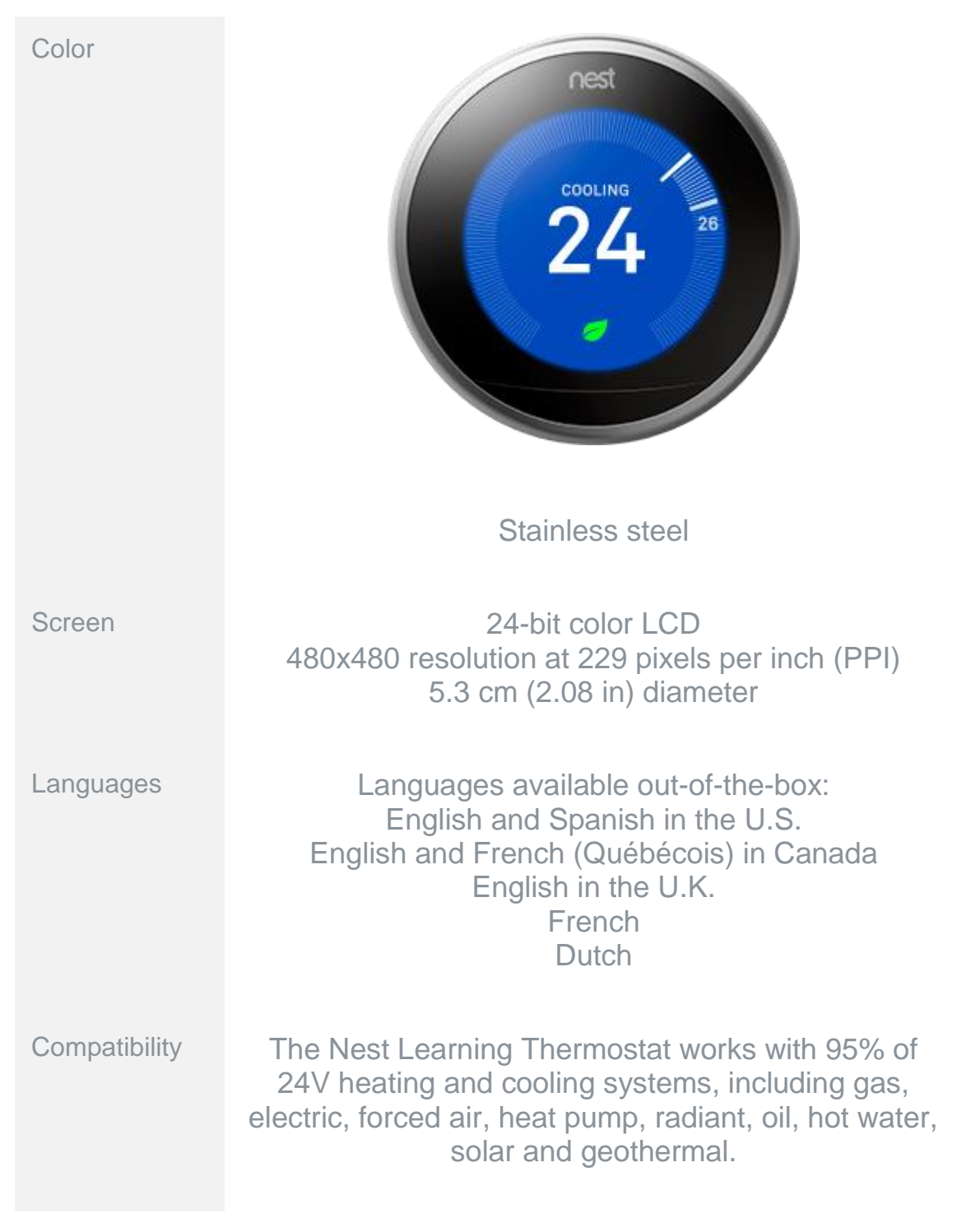

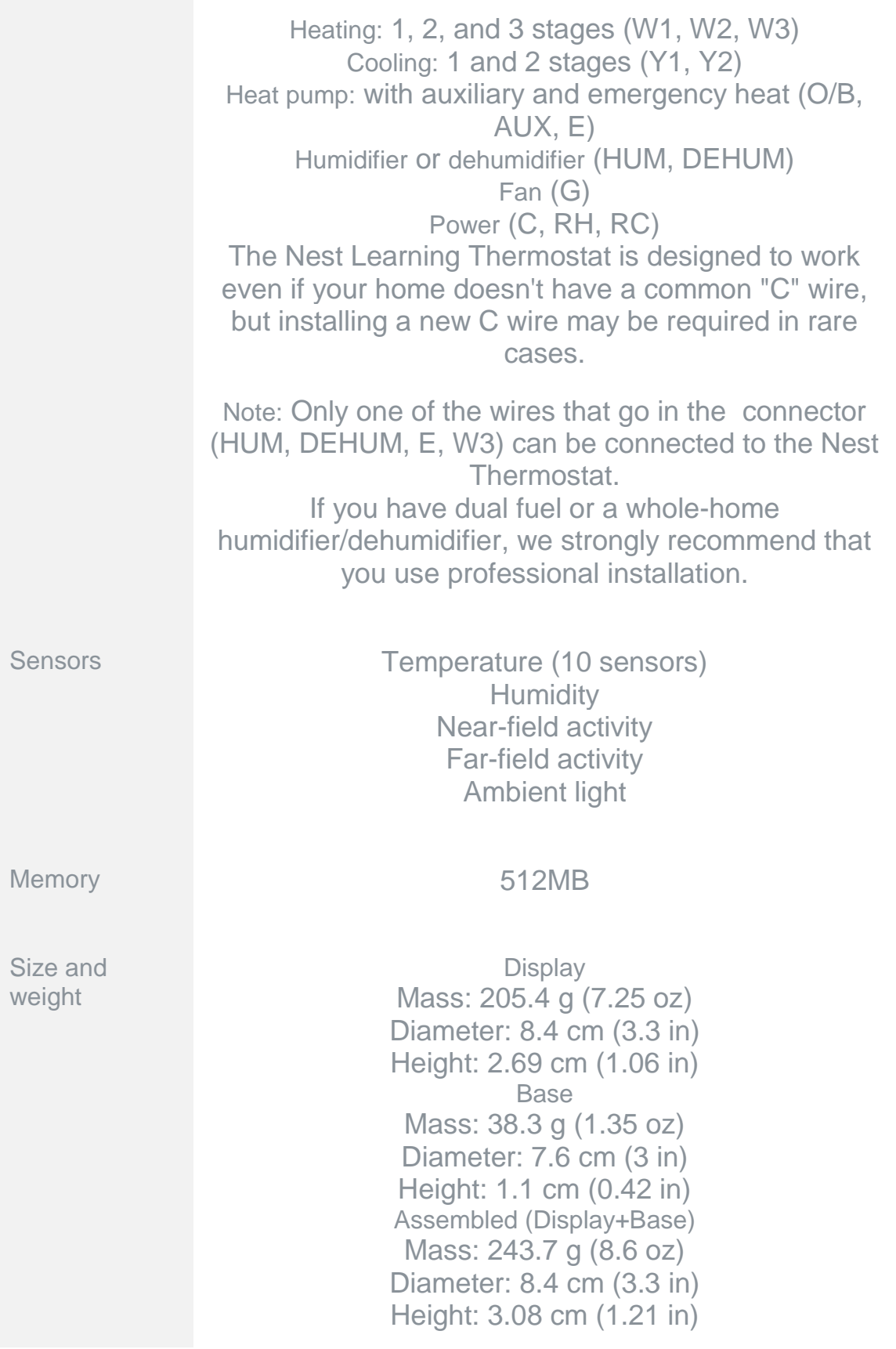

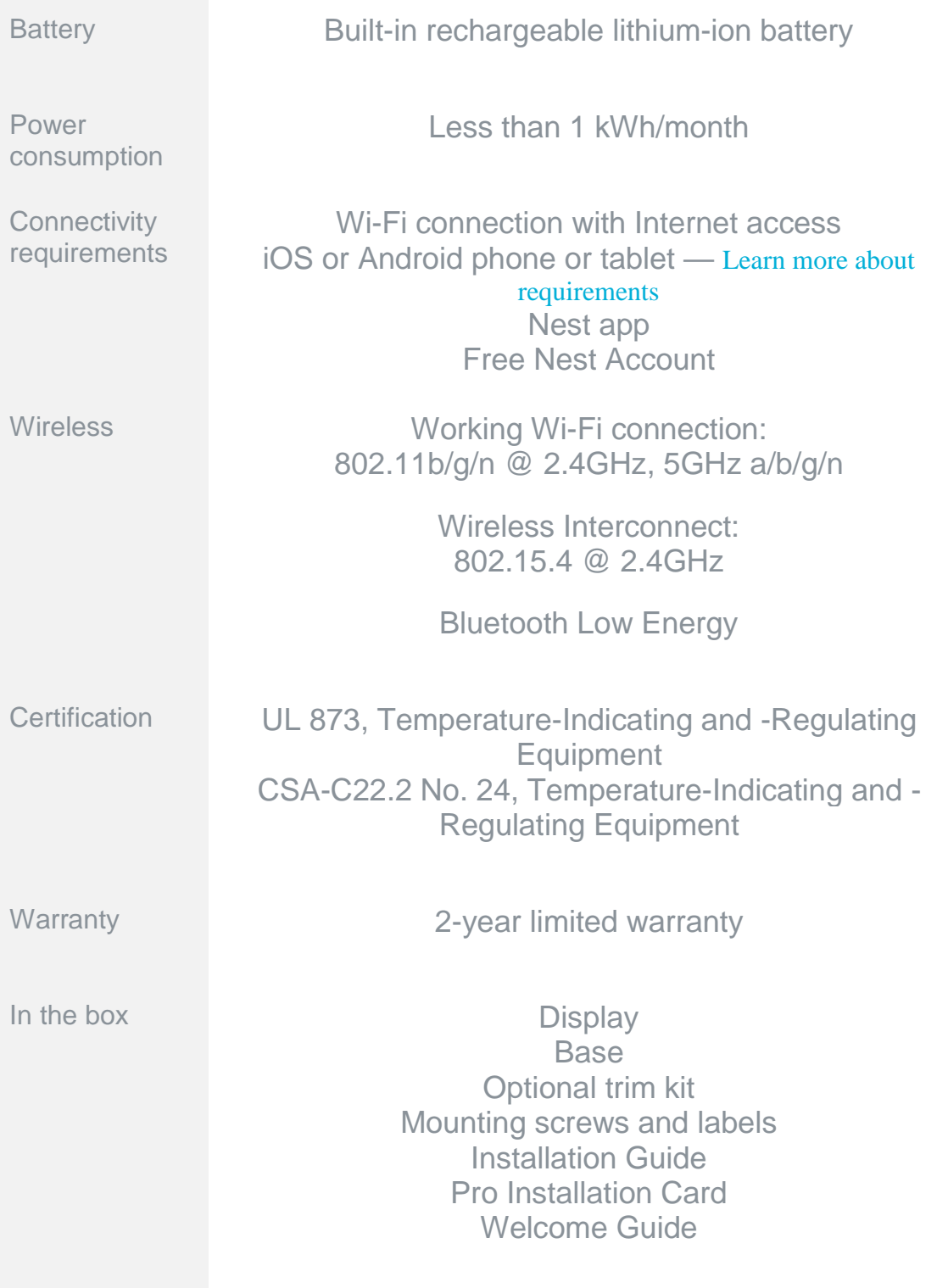

# **Door Locks and Video Door Bells**

# **Logenex Teleport Doorbell**

### **Summary:**

The Logenex Teleport is a doorbell with voice and video interface. This doorbell will allow you to always be aware of who is at the door, regardless of where you are. The mobile phone app will give you the ability to communicate with whoever is at the door through visual and audio interface and it will allow you to unlock the door and grant access to your home through a push of a button.

### **Connection diagram:**

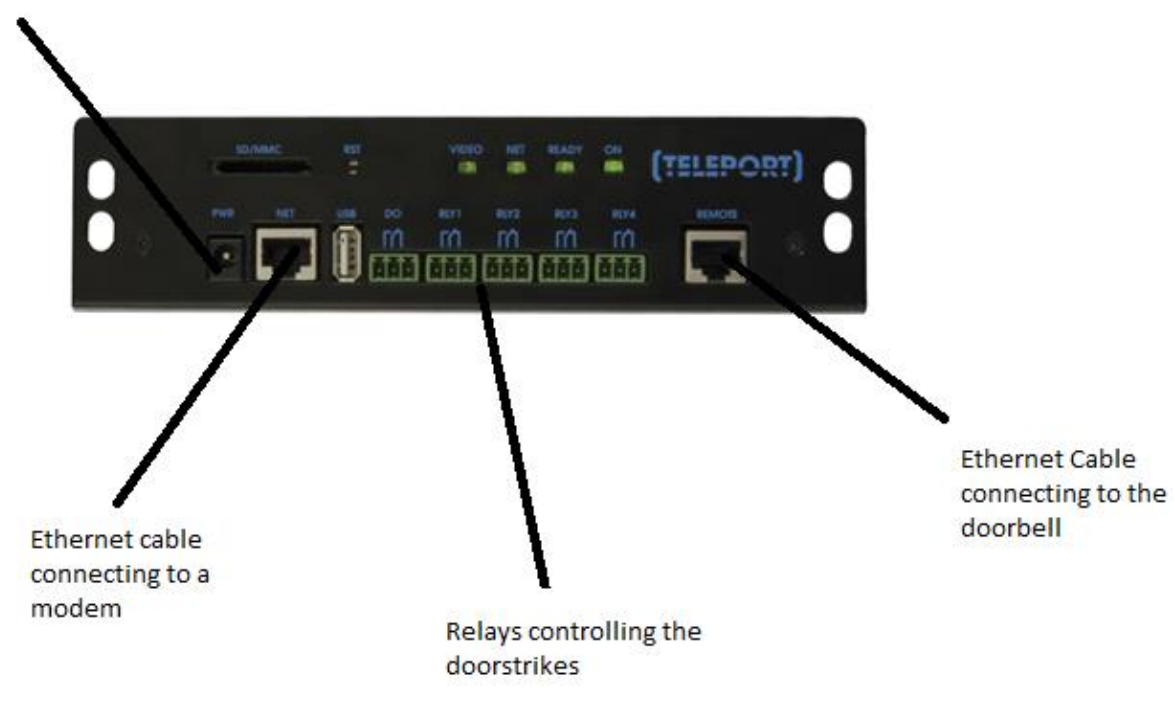

12 VDC power supply

### **Logenex Account configuration:**

Go to [http://teleport.logenex.com](http://teleport.logenex.com/) and create an account. After you create an account order a free plan (Please refer to the image below).

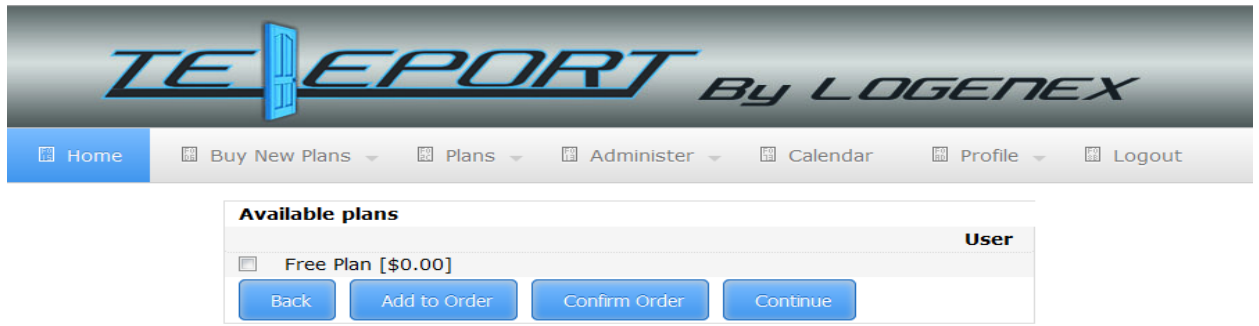

After getting your free plan go to the "Administer" tab and click "Devices", and then click on "Add Device" (Please refer to the image below).

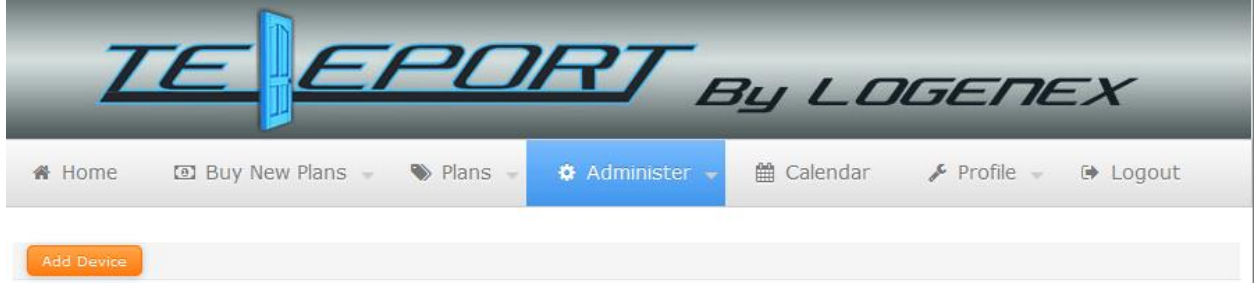

Now put in your devices network information (can be found on the control box) and click "Verify Device". After the device is successfully verified click "Save" (Please refer to the image below).

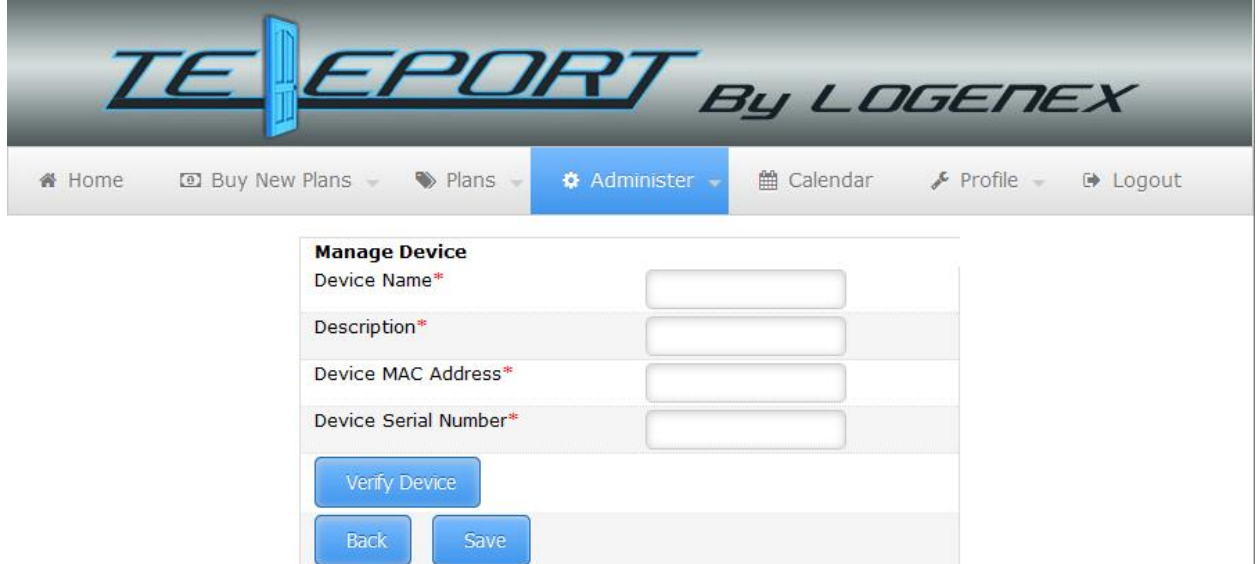

After you have saved the device get the four digit extension number and register it on your mobile app (please refer to the image below).

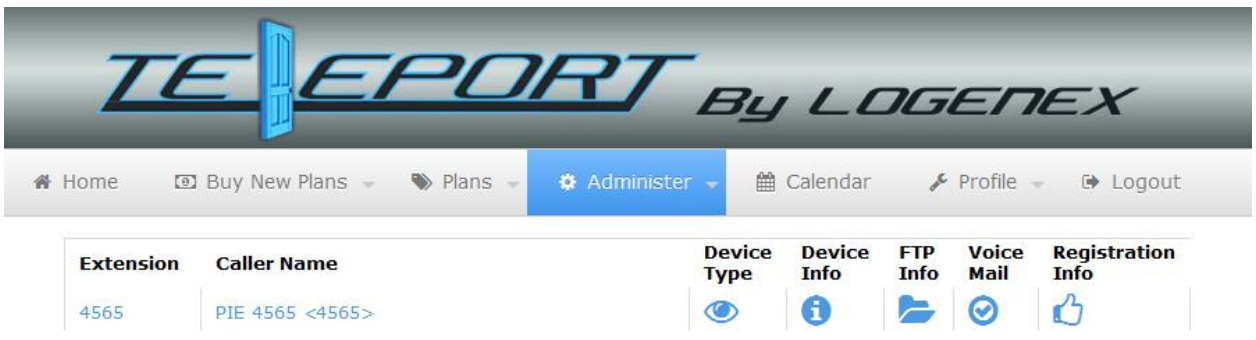

Now you can view and hear anyone who rings your doorbell, and you can let them in through your phone.

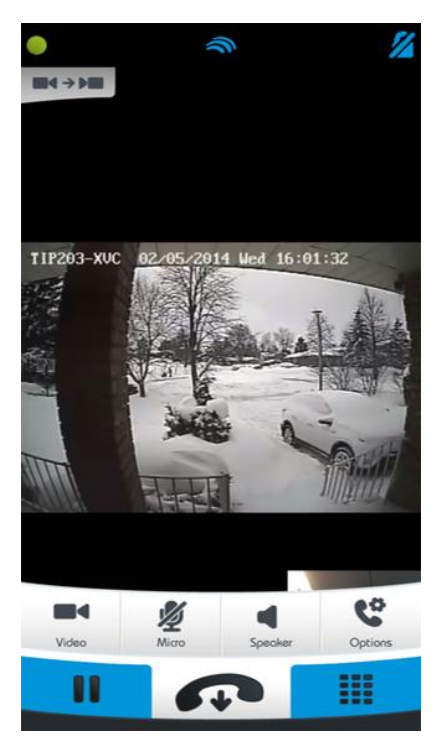

# **Electrical Consumption and Dash Board Monitoring System**

**By: Zachary Vankempen**

Insteon Smart-Home Power Monitoring

Insteon Power Monitoring allows you to measure and monitor the power usage of your appliances with the iMeter Solo, and view your power consumption and average monthly cost.

iMeter Solo Installation

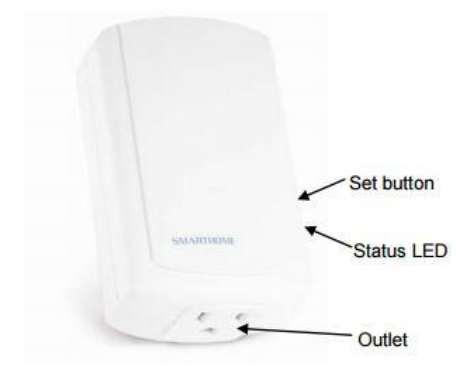

To install the iMeter and begin monitoring your appliances energy consumption simply plug the appliance into the iMeter and plug your iMeter into a non-switched wall outlet.

The iMeter will then beep and its status LED will turn solid green, after 20 seconds it will beep again.

Ensure that the iMeter is not used in any circuit over 15A of current or 120V and is installed indoors or in a properly insulated and weatherproofed electrical box.

Factory Reset

To restore to factory settings, unplug the iMeter Solo for 10 seconds

Hold the set button and plug the iMeter back into the wall continuing to hold the button for an additional 3 seconds.

Ensure you do not take your hand off the set button during this time. At this point the status LED will turn green and the device will do a double beep.

Energy Display Installation

Ensure that you have properly installed an Insteon Dual-band device and meter device.

Remove the battery compartment door and place two AAA batteries in the correct polarity

Tap the 123/down button to select the desired meter position (1, 2, or 3. can connect to a total of 3)

Set to Linking mode by pressing and holding the Set button until it beeps and the status LED turns green

On the iMeter press and hold the set button until it beeps. The status LED will turn off.

### **End User Guide**

Our Insteon iMeter Solo measures the energy use of our whole Smart Home system being able to display the standing energy use, energy use while using Smart Home features, and the average monthly cost and consumption.

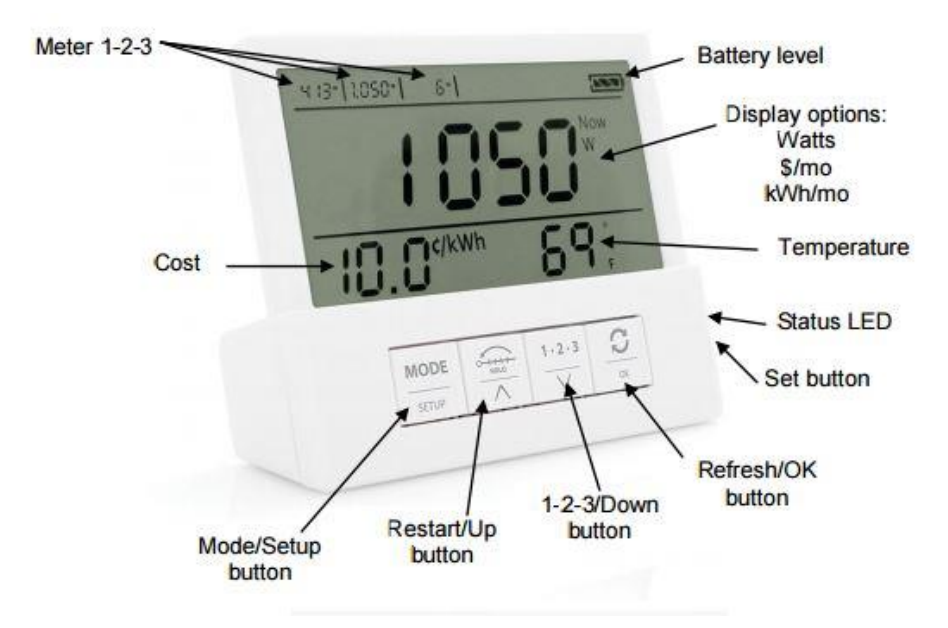

### Display Mode

**Mode/Setup** is used to cycle between display setting options. Tap to switch between: Instantaneous Watts used (Now|W) average cost per month (Avg| $\frac{5}{m}$ ) and average energy use per month (Avg|kWh/mo)

Pressing and holding the button will enter setup mode (cost setting field will begin blinking)

Restart/Up Press and hold for 10 seconds to reset the energy value of the meter (used for calculating average energy used and cost per month)

**1-2-3/Down** Used to cycle between different meters connected. We only have one meter connected so this is not necessary

**Refresh/OK** Tap to read all information for all meter devices. (Retrieves data when in display mode)

**Set** Press and hold for 3 seconds to link to a meter device. We are already connected to our meter so this is not necessary.

### Setup Mode

There are 3 setup modes, Cost setting, Temperature format setting, and Temperature calibration

**Mode/Setup** Press and hold until the cost setting field begins blinking, then tap the mode/setup button to cycle the desired settings.

Cost

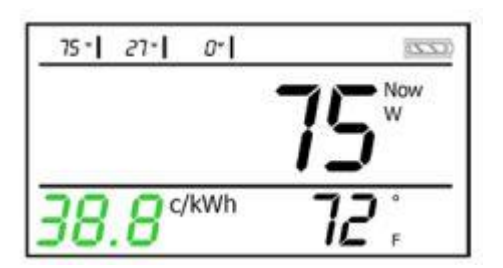

Setting used to change the price of energy usage

Hold/up Tap to increase the cost by .1 cents (1 cent if above \$1) hold to continuously increase

**1-2-3/Down** Tap to decrease the cost by .1 cents (1 cent if above \$1) hold to continuously decrease

**Refresh/OK** Tap to accept current cost and exit setup mode

Temperature Format

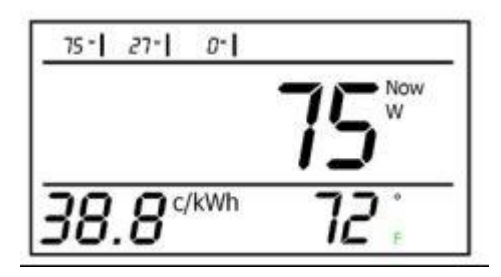

Used to switch between Celsius and Fahrenheit display

**Hold/Up**

Used to toggle between C and F

### **1-2-3/Down**

**Refresh/OK** Tap to accept temperature format and exit setup mode

### Temperature Calibration

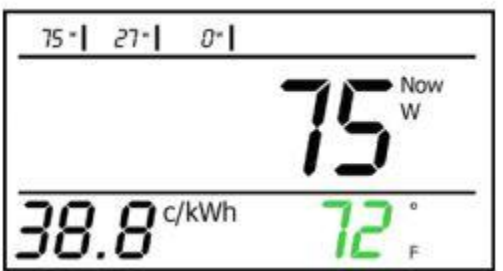

The device comes pre calibrated. Only complete these steps if re-calibration is necessary

### **Hold/Up**

Tap to set local temperature (based off a thermostat or other device)

- **1-2-3/Down**
- **Refresh/OK** Tap to accept current local temperature
- **Mode/Setup** Tap to exit setup mode

# **Integrated VERA Smart Home Gateway**

### **By: Jeffrey Leung**

Integrating DSC Alarm Panel to Vera using IT-100

- 1. Attach the USB side of the USB to Serial cable to your Vera box and the Serial side to your IT-100
- 2. Jumper a Red/Black/Green/Yellow wire from the IT-100 to the DSC board.
- 3. Login to [home.getvera.com](http://home.getvera.com/)
- 4. Install a plugin called DSC Alarm Panel Plugin by clicking on Apps on the side menu, then click on Install apps

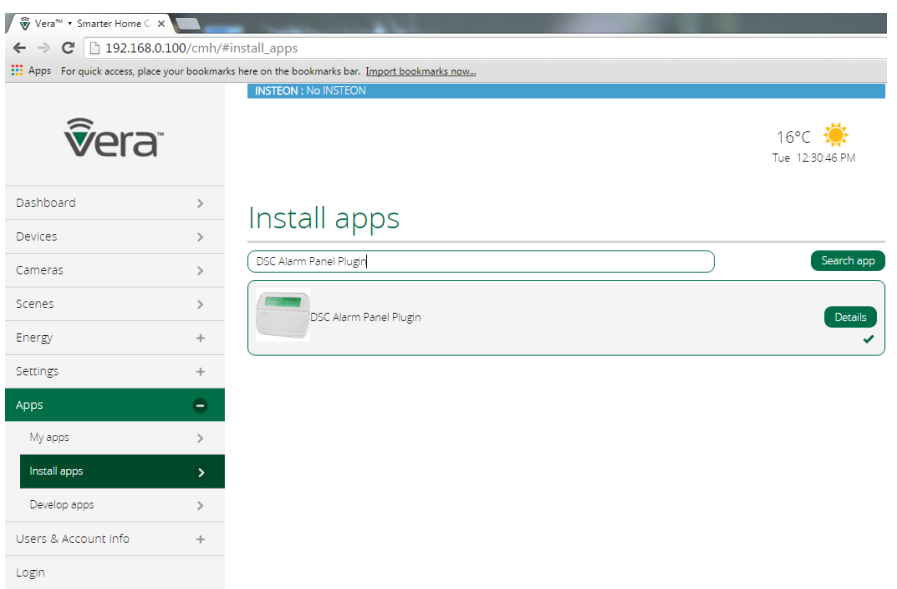

5. Configure the serial port to the assigned IP of your Vera and use port 5000 by clicking on Apps>Develop apps>Serial Port configuration

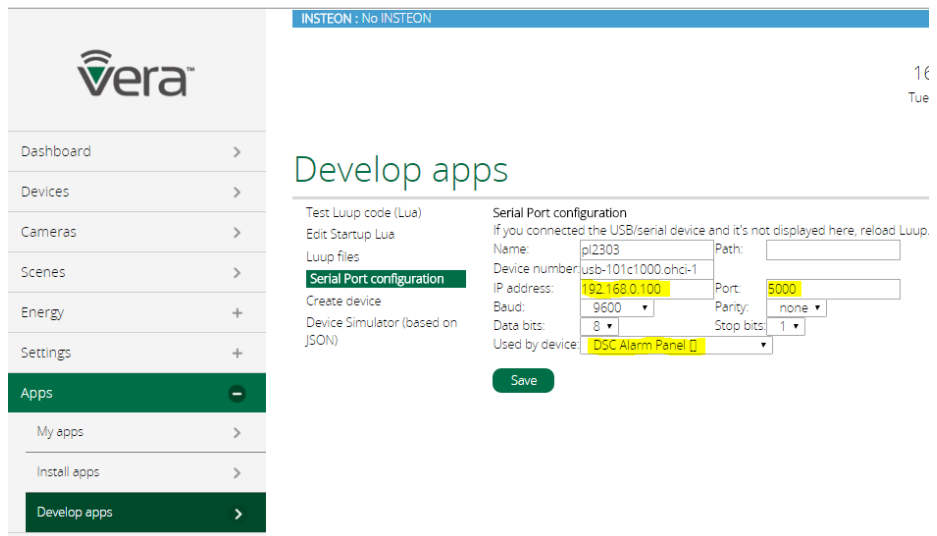

6. Configure the DSC Alarm Panel Plugin that you installed in Step 3. Click on the DSC Alarm Panel highlighted below and click on "Advanced"

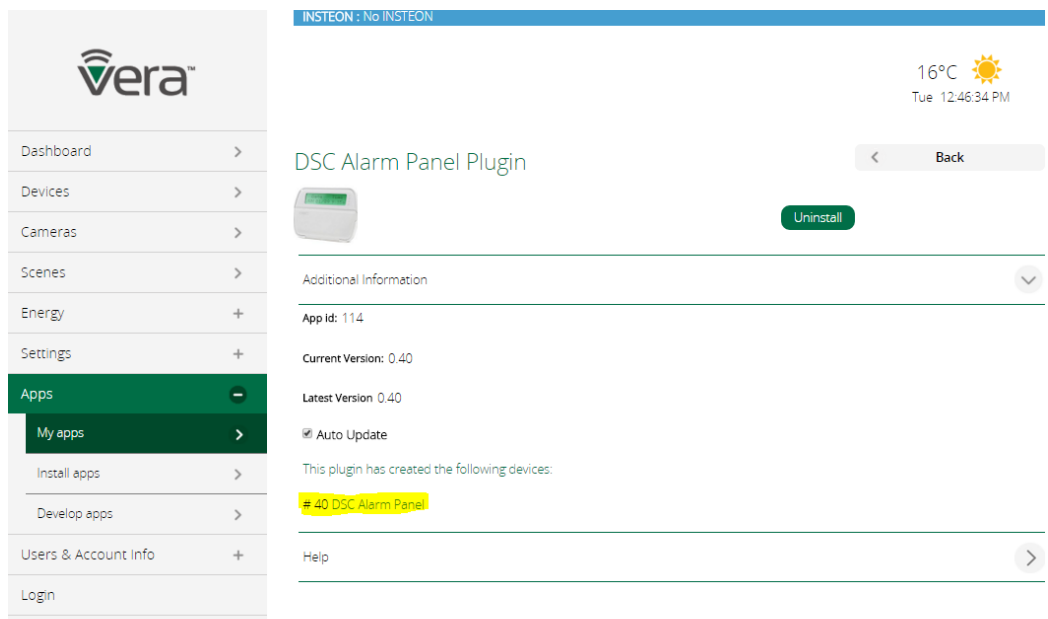

7. Configure the IP address marked in yellow below, to your assigned IP address for your

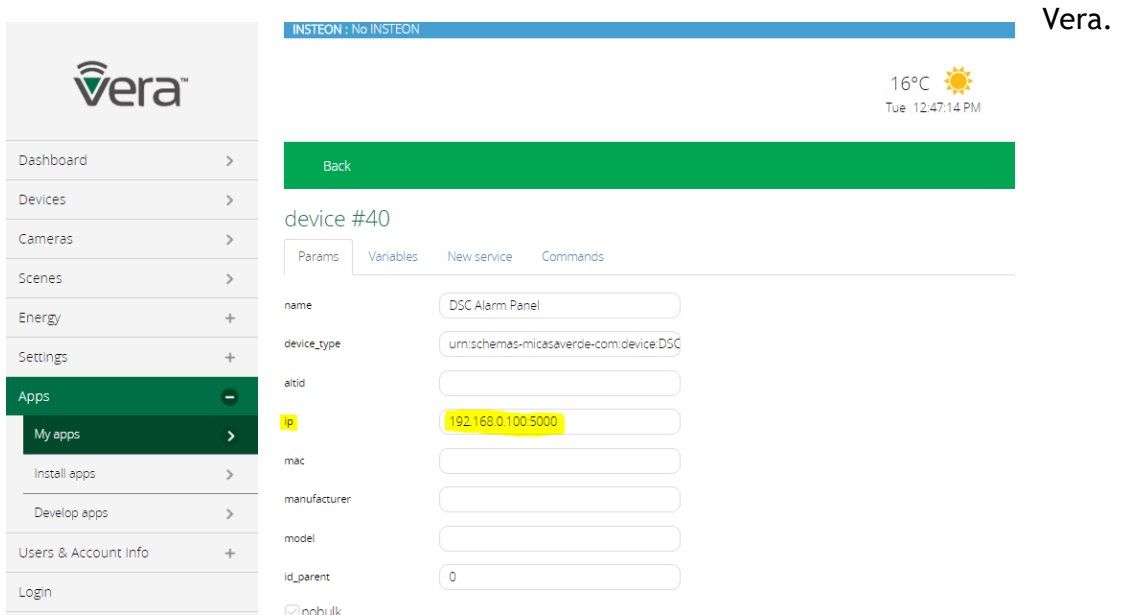

8. Click on Apps>My apps>DSC Alarm Plugin>Advanced and configure the "EnableRemoteArm" to ON by changing "false" to "disarm".

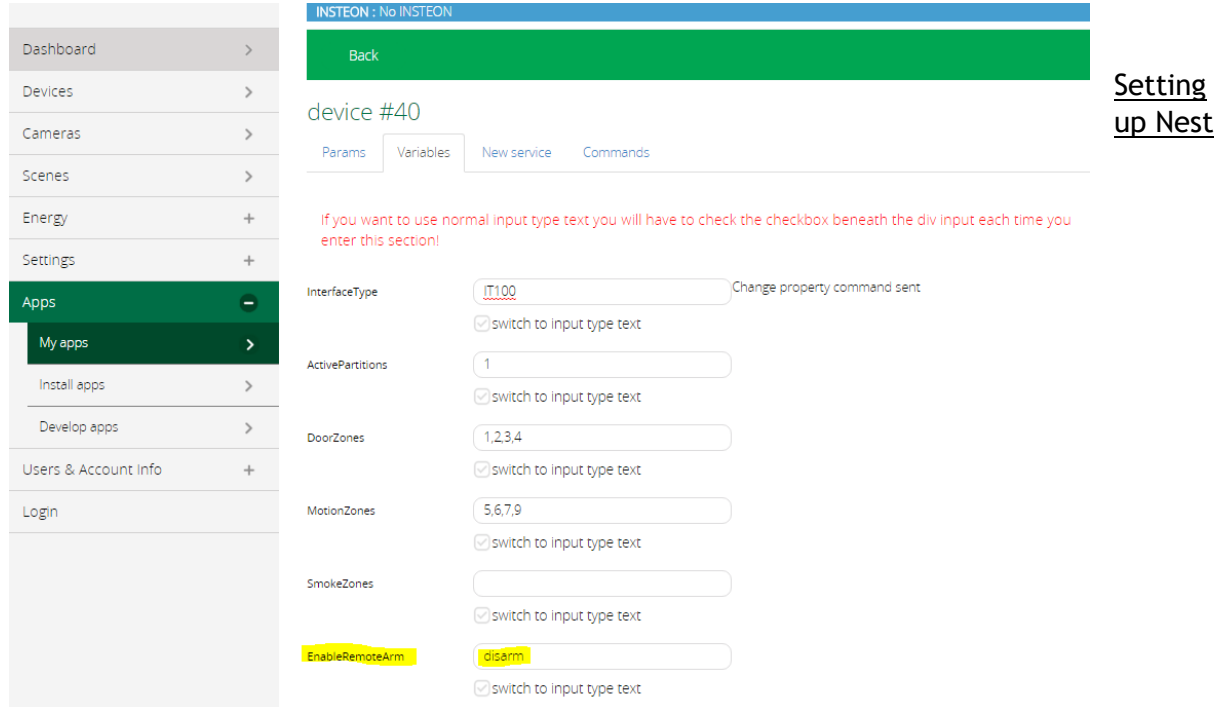

### Integrating Nest Thermostat

1. Click on "devices" on the left side the screen then click "add devices", select Nest Thermostat and it should automatically pair with your device if you connected it to Vera's WIFI.

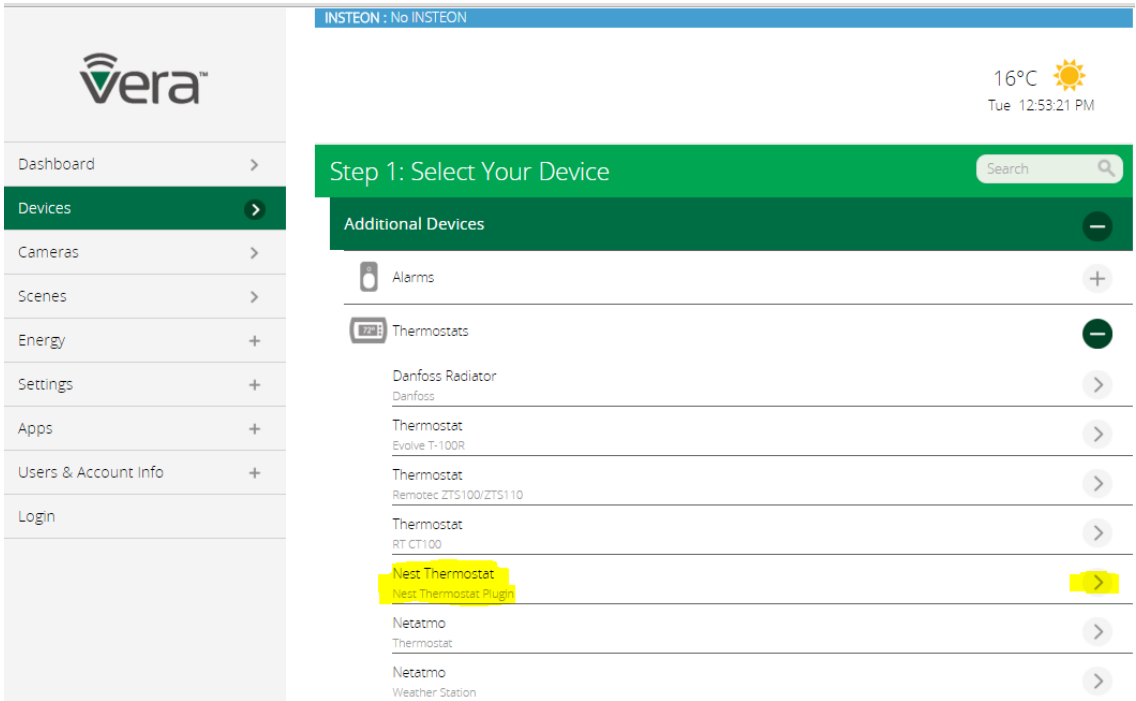

### Integrating Foscam IP Camera

- 1. Click on "devices" on the left side the screen then click "add devices",
- 2. Select "security cameras" and click on the one labelled as IP Camera(Generic)

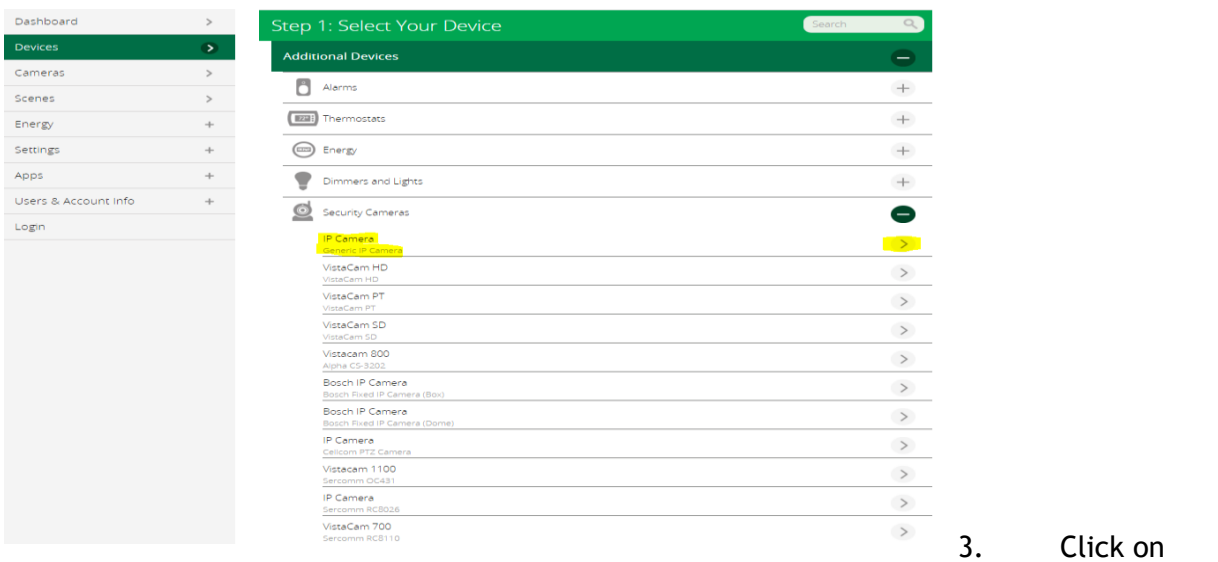

"Manually add devices" or you can use the automatic option if you do not know the IP address.

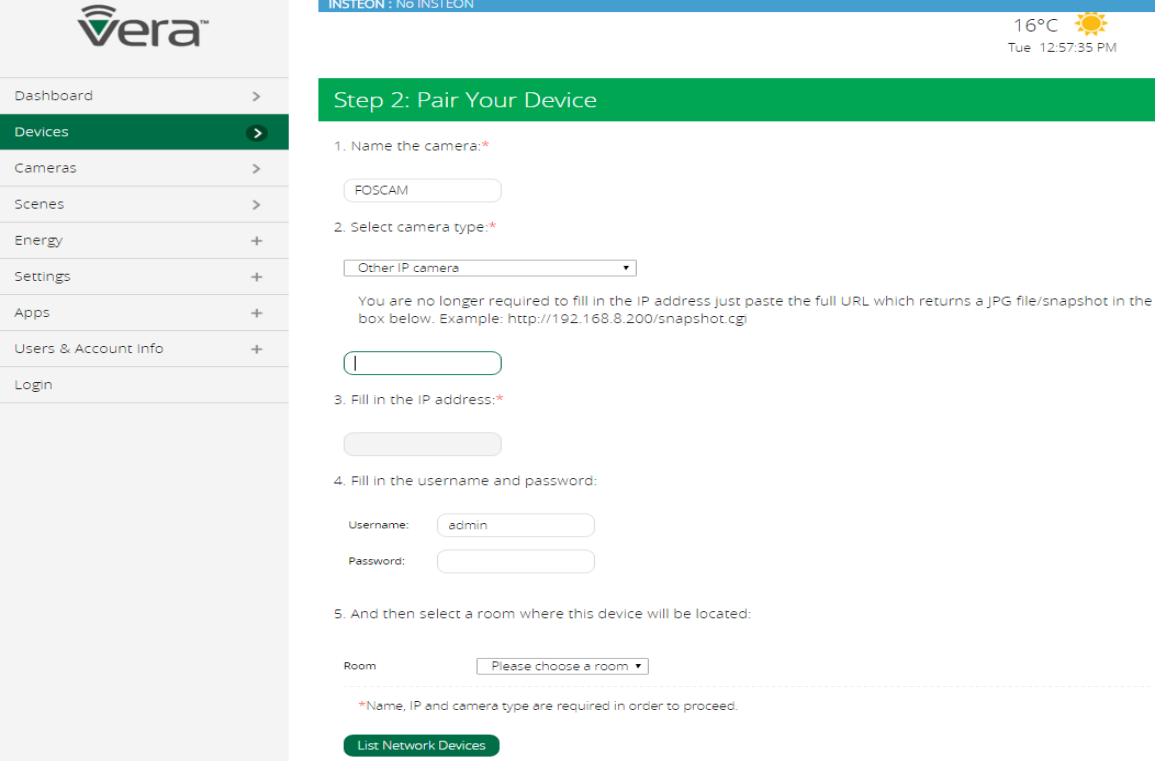

4.Click on "Select camera type" and then using the drop down menu select "Other IP Camera" and input the IP address of your cameras.

# **Accounts and Passwords**

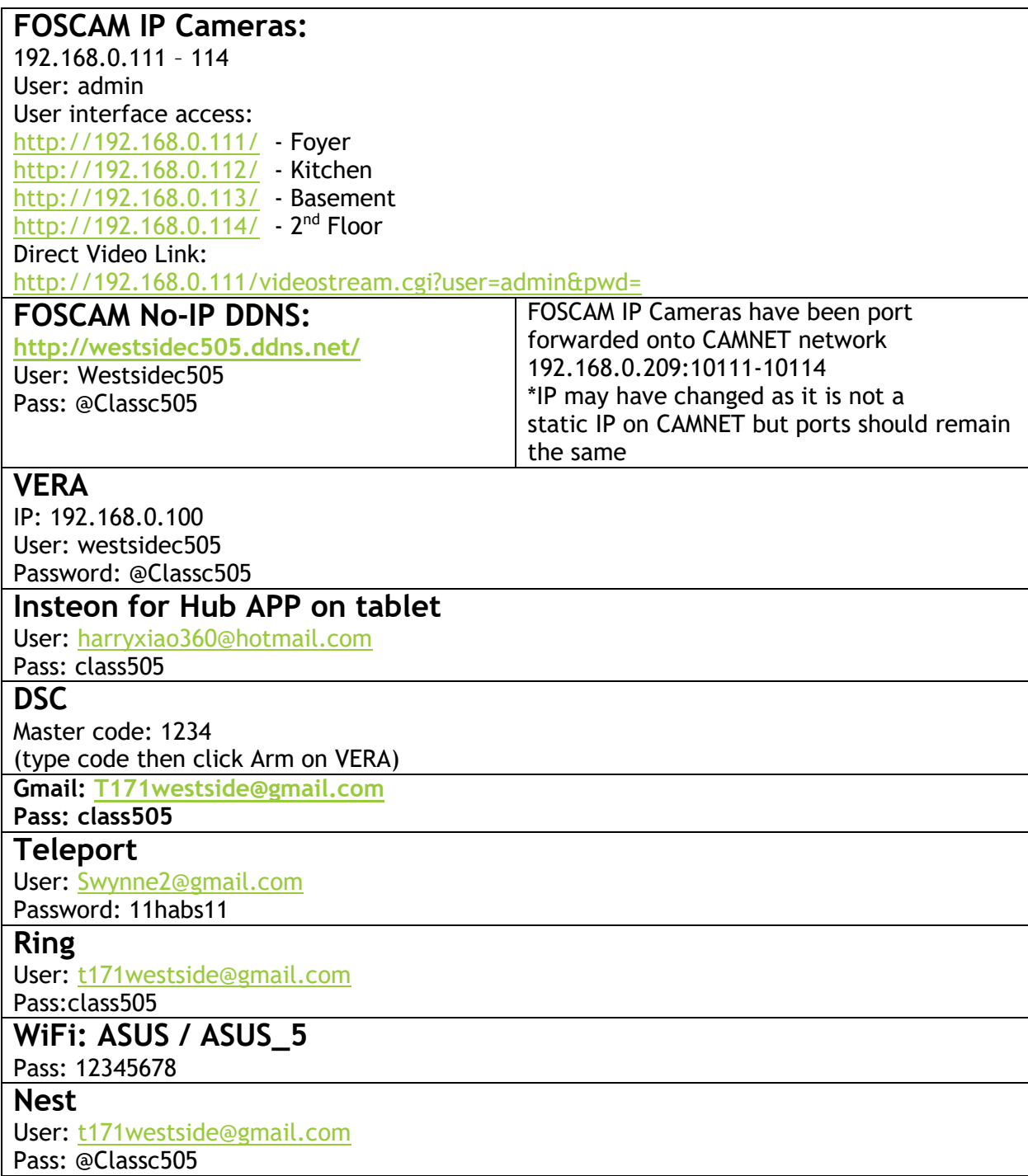

# **Group Youtube Video**

## **https://www.youtube.com/watch?v=pzSciC\_xBuM**

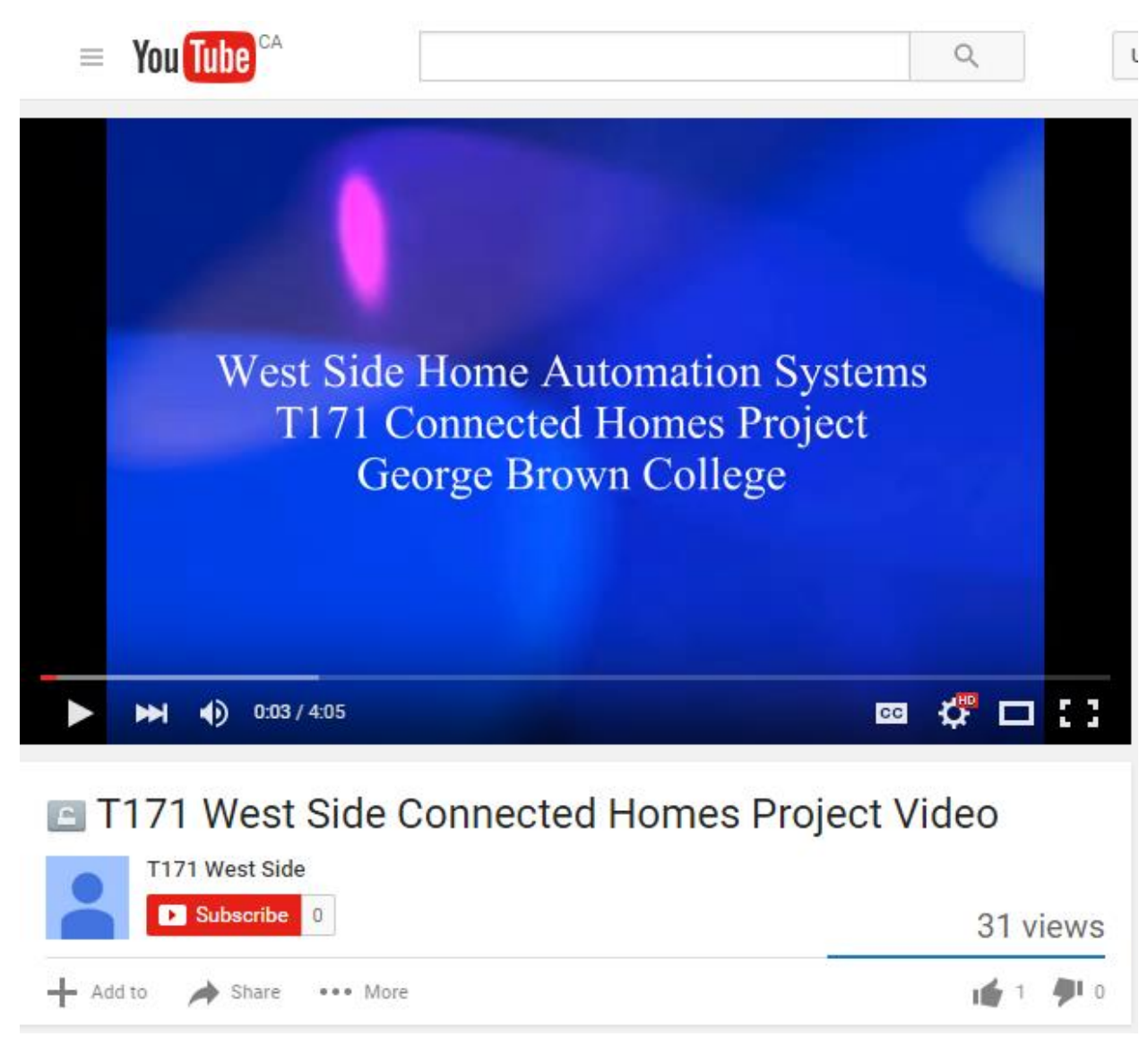